## МИНОБРНАУКИ РОССИИ

Федеральное государственное бюджетное образовательное учреждение высшего профессионального образования «Нижегородский государственный архитектурно-строительный университет» (ННГАСУ)

Факультет инженерно-экологических систем и сооружений

Кафедра теплогазоснабжения

# **Автоматизированное проектирование систем ТГВ с использованием программы Autocad**

Методические указания к курсовому и дипломному проектированию для студентов направления 270800.62 Строительство с профилем «Теплогазоснабжение и вентиляция»

Нижний Новгород

2014

# УДК 681.327.1

Методические указания к курсовому и дипломному проектированию для студентов направления 270800.62 Строительство с профилем «Теплогазоснабжение и вентиляция» – Н. Новгород: Нижегород. гос. архит. строит. ун-т, 2014. – 43с.

В методических указаниях приведены: особенности работы в системе автоматизированного проектирования Autocad; основные команды для работы в программе Autocad; практические примеры для закрепления навыков при применении команд автоматизированного проектирования и рекомендации по их выполнению.

Рис. 42, табл. 1, библиогр. назв. 3

Составители: Соколов М.М.,

Чадов А.Ю.

© Федеральное государственное бюджетное образовательное учреждение высшего профессионального образования «Нижегородский государственный архитектурно-строительный университет» (ННГАСУ)

# Содержание

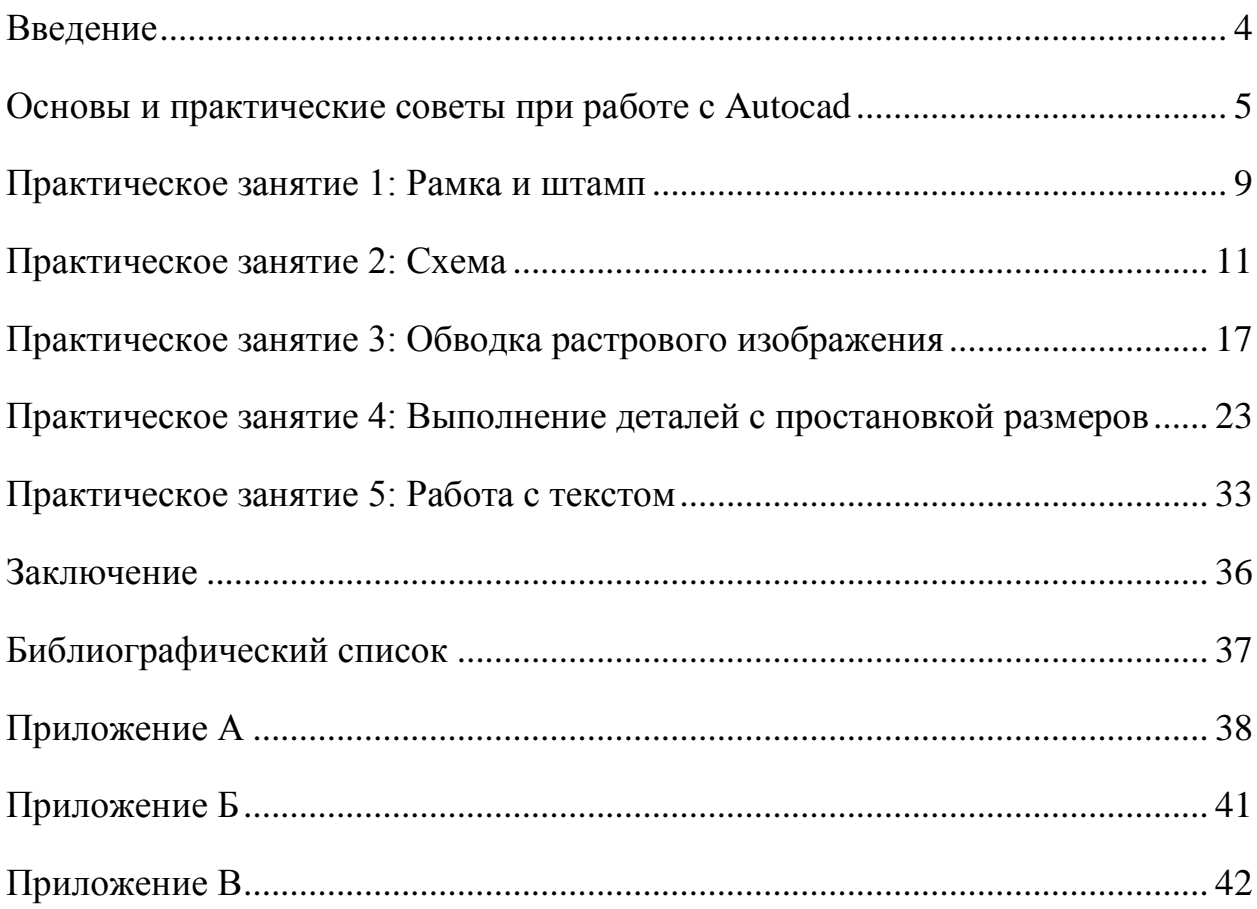

### **Введение**

<span id="page-3-0"></span>Данное методическое пособие по работе с Autocad не является учебником, подробно знакомящим со всеми особенностями этой системы автоматизированного проектирования (для этой цели могут использоваться учебники, указанные в списке литературы). Основная цель этой работы помочь студентам выработать необходимые навыки при работе с данной системой, которые будут наиболее востребованы при выполнении расчетнографических и курсовых работ, дипломных проектов, а также при работе по специальности. Поэтому, в методическом пособии, не приводятся подробные описания всех команд, а лишь на конкретных примерах даются соответствующие указания, поскольку, по мнению авторов, эффективность работы в данной системе связана исключительно с опытом.

Практические занятия выстроены таким образом, чтобы в каждом случае студент постепенно осваивал определенные команды с панели рисования, состояния и т.д. на конкретных примерах (перечень основных команд и их символов приводится в приложении А).

В скобках указывается время, за которое, в среднем, должно выполняться данное задание, так как скорость компьютерного черчения также важна, как и качество исполнения чертежей.

В конечном итоге вырабатывается определенная техника черчения, состоящая из команд, которые для студента будут наиболее удобными.

Независимо от версии Autocad для проектирования всегда может быть выбран классический режим, который присутствует как в ранних версиях программы, так и в самых современных.

<span id="page-4-0"></span>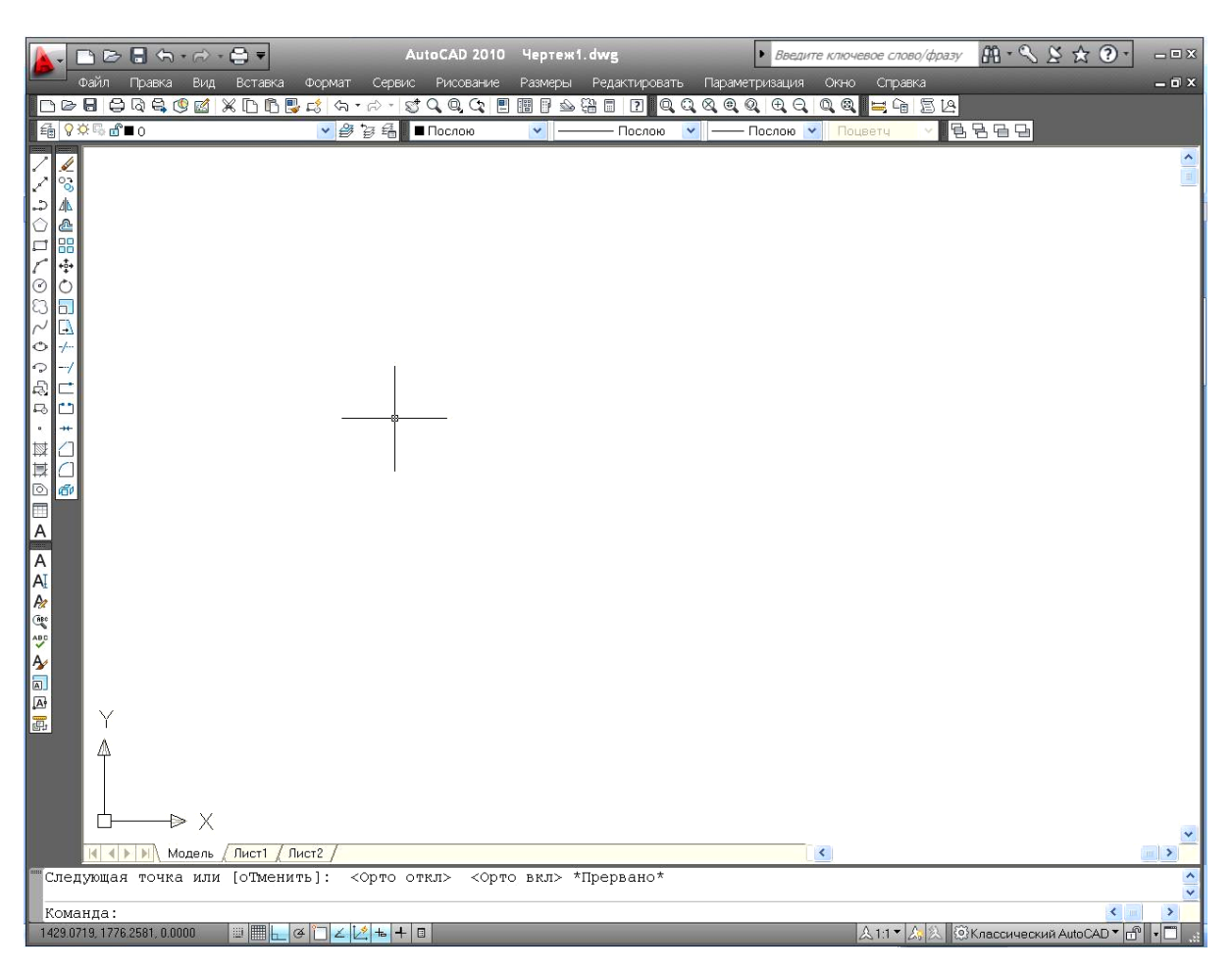

## **Основы и практические советы при работе с Autocad**

Рис. 1. Главное окно программы Autocad (Классический режим)

Верхняя строка – Строка заголовка, на которой содержится название файла (в данной версии на этой строке расположены в виде значков команды создать, отменить, открыть)

Ниже располагается Строка меню, содержащая множество выплывающих диалоговых окон, к которым мы будет обращаться при выполнении практических занятий.

Еще ниже и справа (в данной раскладке) расположена панель инструментов, содержащая набор объектов и инструментов для их редактирования.

Под рабочей областью чертежа располагается командное окно, отображающее все действия пользователя, которое в последних версиях, дублируется динамическим вводом.

Самая нижняя строка – это Строка состояния чертежа, на которой можно активировать / деактивировать вес (толщину) линий, привязки, координатную сетку и т.д.

### *Использование «горячих» клавиш*

Минимизация работы с мышью позволяет значительно повысить скорость автоматизированного проектирования. Приведем несколько основных и часто используемых команд.

[F12] – включить / отключить динамический ввод. Функция динамического ввода используется с 2006 версии Autocad в качестве альтернативы командной строки, которая позволяет без обязательного ввода координат и спецсимволов строить объекты. При активном динамическом вводе для удобства переключения между углом и длиной (построение отрезка рисунок 2) следует использовать клавишу [Tab]. Динамический ввод также позволяет быстрее перестроиться на использование Autocad с других систем автоматизированного проектирования, например, Компаса.

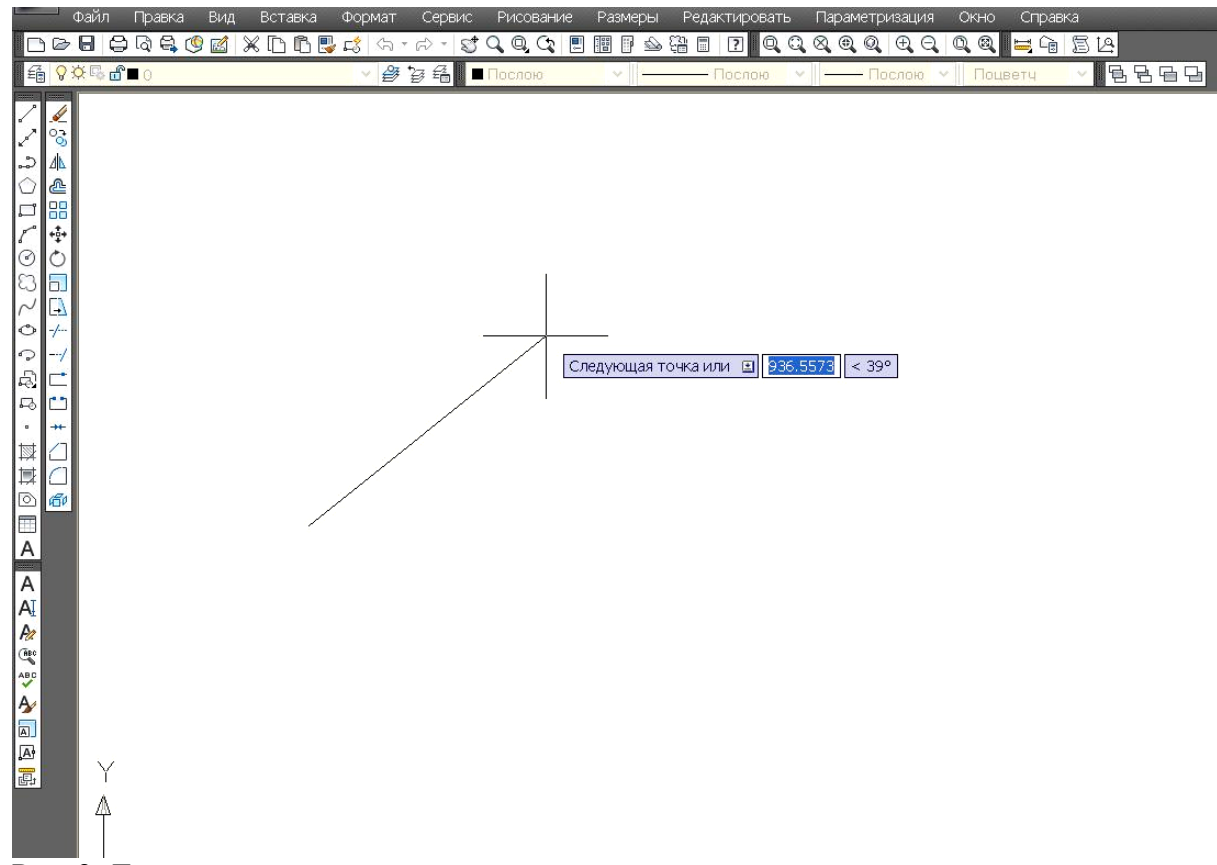

Рис. 2. Динамический ввод при построении отрезка

6

[F3] – включить / отключить привязки. Для точного построения сложных объектов необходимо использовать привязки. Поначалу, в настройках, в диалоговом окне привязок (рисунок 3) рекомендуется делать активными все привязки, а после получения определенного опыта оставить только самые необходимые. Слева от подписи показан символ, который будет высвечиваться на чертеже при выполнении соответствующего условия привязки. Если в какой-то момент привязка стала мешать, достаточно её деактивировать клавишей [F3], а не изменять глобальные настройки в диалоговом окне.

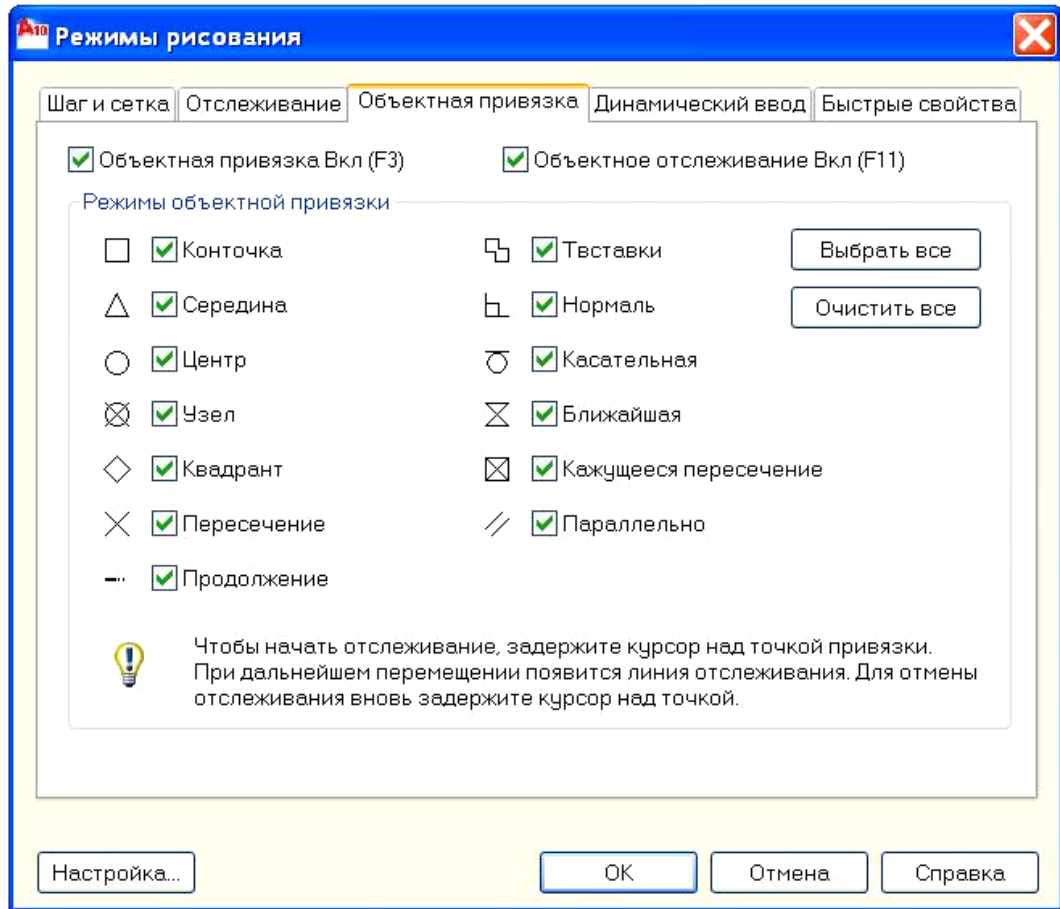

#### Рис. 3. Диалоговое окно привязки

[F8] – включить / отключить режим орто. Данная команда ограничивает построение объектов, их копирование и перемещение углами только прямыми углами, например, при активной команде орто отрезки могут быть построены только под углами  $0^{\circ}$ ,  $90^{\circ}$ ,  $180^{\circ}$ ,  $270^{\circ}$ .

[Enter] – повторить последнюю команду.

Двойной щелчок по колесику мыши – показать весь чертеж

C зажатым колесиком мыши можно перемещаться по чертежу Сочетание клавиш:

[Ctrl+z] – отменить последнюю команду;

[Ctrl+c] – скопировать в буфер;

[Ctrl+v] – вставить из буфера;

 $[Shift+del]$  – вырезать в буфер;

[Shift+ins] – вставить из буфера.

#### *Действия мыши главнее действий клавиатуры*

Если длина, например отрезка, вводится с клавиатуры, то для его построения необходимо нажать [Enter], а не левую клавишу мыши. В противном случае вторая точка отрезка будет построена в том месте, где был расположен целеуказатель мыши в момент нажатия, игнорируя введенное действие с клавиатуры.

## *Направление области выделения рамкой*

В Autocad имеет значение, что выделение объектов рамкой происходит слева направо или справа налево. При выделении объектов рамкой слева направо она окрашивается в синий цвет и выделенными будут лишь те объекты, которые полностью попадают в эту область. При выделении объектов рамкой справа налево она окрашивается в зеленый цвет и выделенными окажутся все объекты, даже частично попадающие в эту область.

#### *В десятичных дробях только точки!*

При вводе размеров или параметров содержащих десятичные дроби, целую от дробной части необходимо отделять точками, а не запятыми.

**Практическое занятие 1: Рамка и штамп**

<span id="page-8-0"></span>*Рекомендуемые основные команды: отрезок, орто, смещение (подобие), обрезать, привязки*. *Ориентировочное время выполнения (20-40 минут). Задание:*

Выполнить рамку формата А1 (841x594); выполнить штамп по следующим размерам:

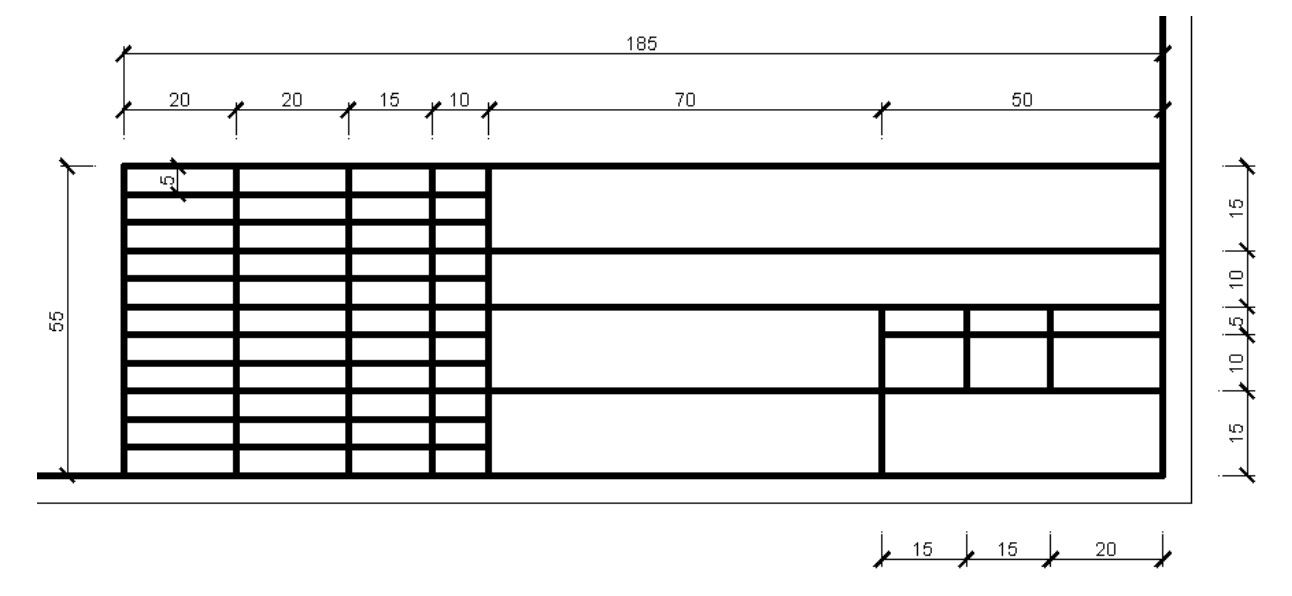

Рис. 4. Образец штампа

#### *Рекомендации к выполнению:*

С помощью отрезков, начиная в любой точке построить контур формата. Для выполнения внутренней рамки можно воспользоваться командой смещения по следующему принципу:

Команда *смещение* / в диалоговом окне ввести значение (сначала 20 для левой части, затем 5 для верхней, правой и нижней частей) [Enter] / выделить смещаемый объект и указать направление смещения (в данном случае вовнутрь) щелчок левой кнопкой мыши. Результат представлен на рисунке 4.

С помощью команды *обрезать* необходимо удалить лишние участки линий, соединяющие рамку с форматом листа по следующему принципу:

Команда *обрезать* / выбрать режущие кромки (линии между которыми будет производиться удаление части отрезка) [Enter] / выбрать обрезаемый объект [Enter]. Если во время выбора режущих кромок нажать правую

клавишу мыши на пустой части листа, то в качестве режущих кромок по умолчанию будут выбраны ближайшие.

Повторяя команду *смещение* для линий рамки, с учетом приведенных на рисунке 4 размеров, мы получим заготовку для штампа (рис. 6). С помощью команды *обрезать* удаляем лишние части линий.

Рис. 5. Заготовка для рамки

Рис. 6. Заготовка для штампа

## **Практическое занятие 2: Схема**

<span id="page-10-0"></span>*Рекомендуемые основные команды: копирование, симметрия, типы линий масштабирование, окружность, многоугольник, сопряжение, фаска*. *Ориентировочное время выполнения 60-90 минут.*

## *Задание:*

Выполнить схему, приведенную в приложении Б.

#### *Рекомендации к выполнению:*

Схемы инженерных систем состоят из условных обозначений согласно соответствующим нормативным документам, поэтому прежде чем приступать к выполнению данной схемы необходимо заранее подготовить условные обозначения. Затем, посредством копирования, из исходных элементов составляется соответствующая схема.

Несмотря на то, что схемы выполняются без масштаба необходимо соблюдать пропорции схемы, поэтому приветствуется ввод конкретных значений длин.

При анализе данной схемы были выявлены следующие повторяющиеся элементы рис 7.

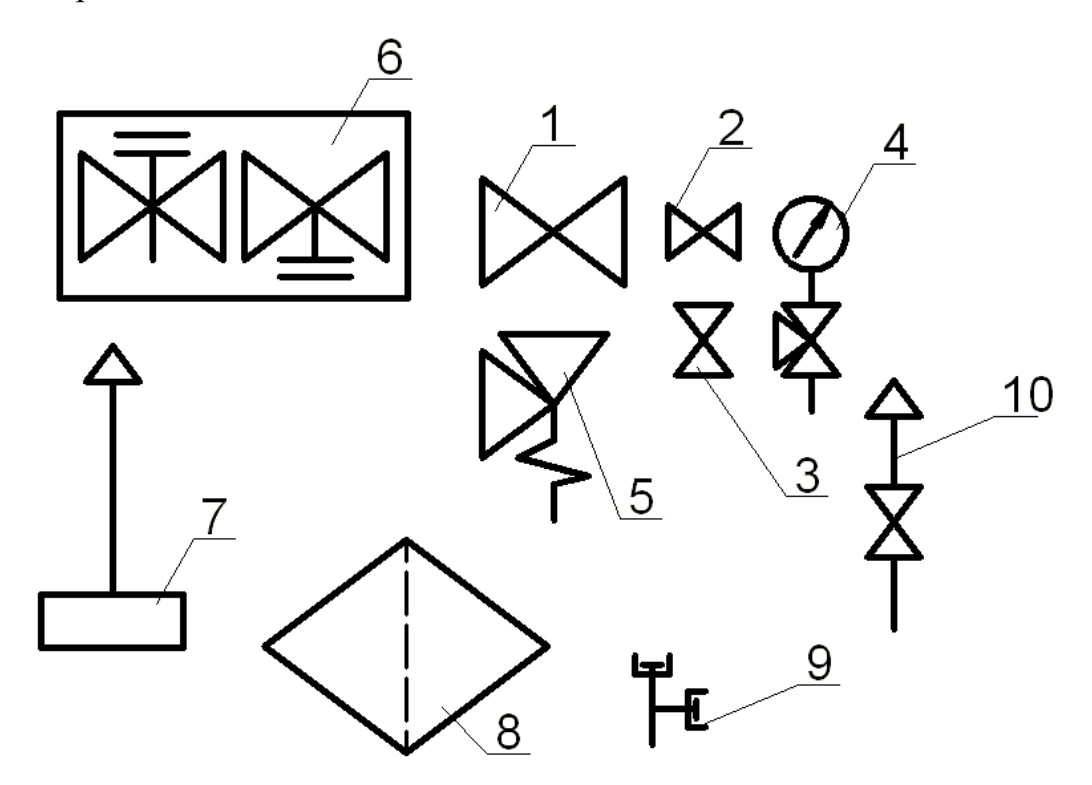

Рис. 7. Повторяющиеся элементы схемы

Существует множество способов построения этих элементов, один из самых простых – построение из линий (рис 8). В качестве альтернативы может быть рассмотрен способ построения из многоугольников с предварительно заданным числом сторон 3.

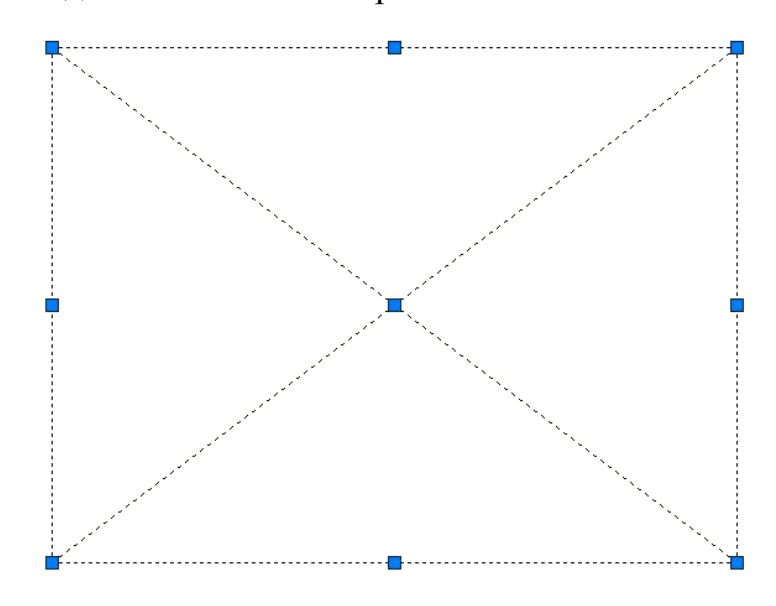

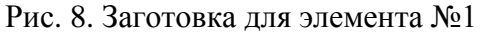

При построении из линий необходимо удалить верхнюю и нижнюю линии: выделить линию нажатием левой клавиши мыши / команда *стереть* или клавиша [Del].

Используя полученную задвижку как исходный элемент 1 (рис. 9) можно получить еще четыре элемента.

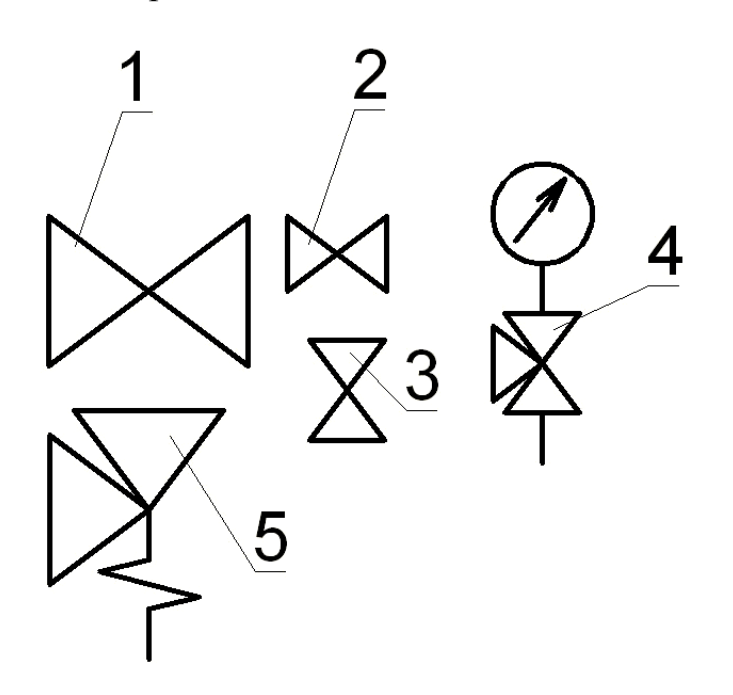

Рис. 9. Элементы, получаемые из элемента №1

Элемент №2 получается с помощью команды *масштабирование*, однако предварительно необходимо скопировать исходный элемент №1:

Команда *копирование* / выбор объекта с помощью рамки подтвердить правой клавишей мыши или [Enter] / выбор базовой точки относительно которой происходит копирование / переместить копию объекта.

Команда *масштабирование* / выбор базовой точки относительно которой происходит копирование / задать масштаб (в данном случае уменьшаем размеры задвижки в два раза [вводим или  $\frac{1}{2}$  или в 0.5]) [Enter].

Объект №3 получается из объекта №2 с помощью команды вращения:

Команда *вращение* / выбор объекта с помощью рамки подтвердить правой клавишей мыши или [Enter] / выбор базовой точки относительно которой происходит поворот / ввод угла, на который происходит поворот [при повороте на 90 можно с помощью команды орто осуществлять поворот посредствам мыши].

Объекты №4 и №5 получаются из объектов №1, №2, №3 путем использования команд *копировать*, *обрезать* и добавления соответствующих элементов.

Команду *круг* в данном случае при построении объекта №4 лучше использовать следующим образом:

Команда *круг* / щелчок правой клавишей мыши на пустой части листа и выбор в контекстном меню 2Т (построение по двум точкам) / начать построение круга от линии, выходящей из трехходового клапана и ввести диаметр круга.

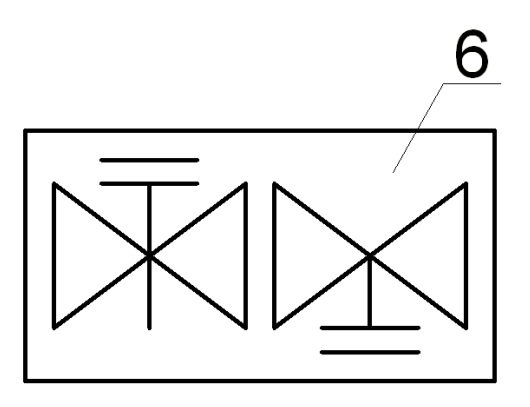

Рис. 10. Элемент № 6

Элемент №6 (рис 10) может быть построен с помощью команды симметрия, для этого с помощью уже известных команд необходимо составить следующую заготовку (рис 11).

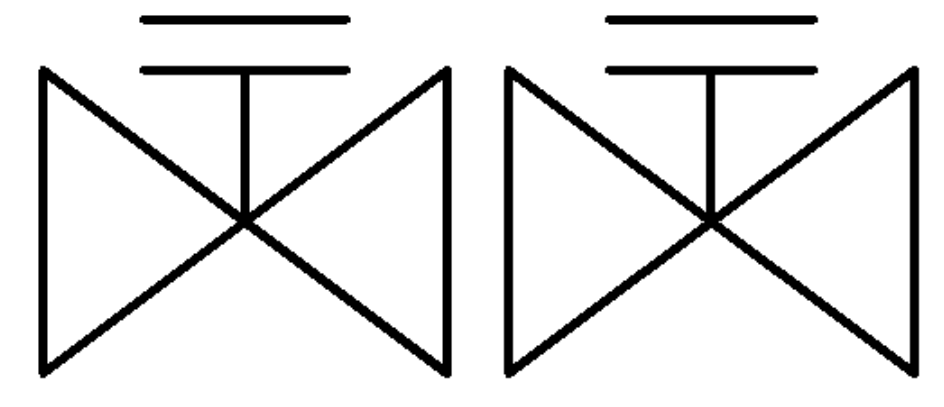

Рис. 11. Исходный чертеж для элемента №6

У правого элемента выделяем все части кроме базовой задвижки, команда *симметрия* / выбираем ось симметрии / далее вводим «д» или «н» в зависимости от того хотим мы сохранить исходный элемент или нет (в данном случае вводим «да»). В результате получается следующее – рис 12.

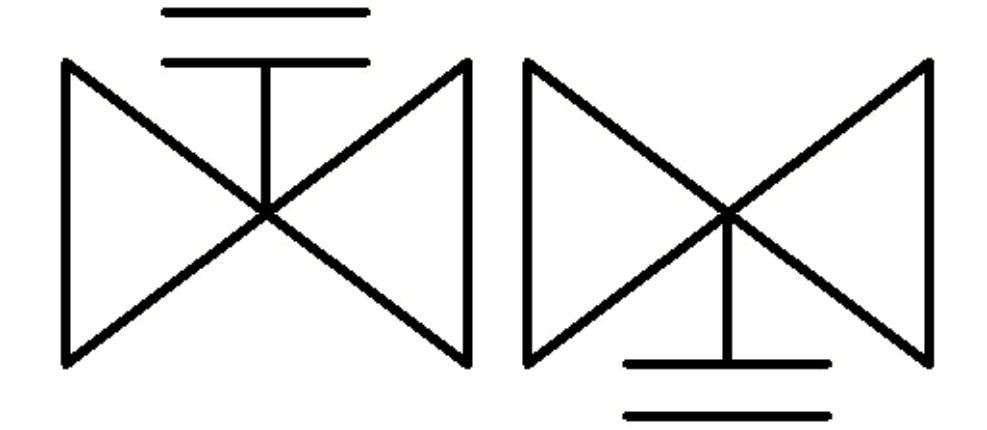

Рис. 12. Итоговый элемент №6 после команды симметрия

Все остальные элементы строятся с помощью известных команд, однако, при построении элемента 8 (рис 7) применяется два типа линий. При запуске диспетчера типов линий на панели инструментов по умолчанию доступна только непрерывная. Для использования других типов линий необходимо нажать на кнопку [загрузить] и выбрать нужный тип линий из предлагаемого списка (в данном случае штриховую). После загрузки нужного типа линий он будет доступен для выбора на панели свойств.

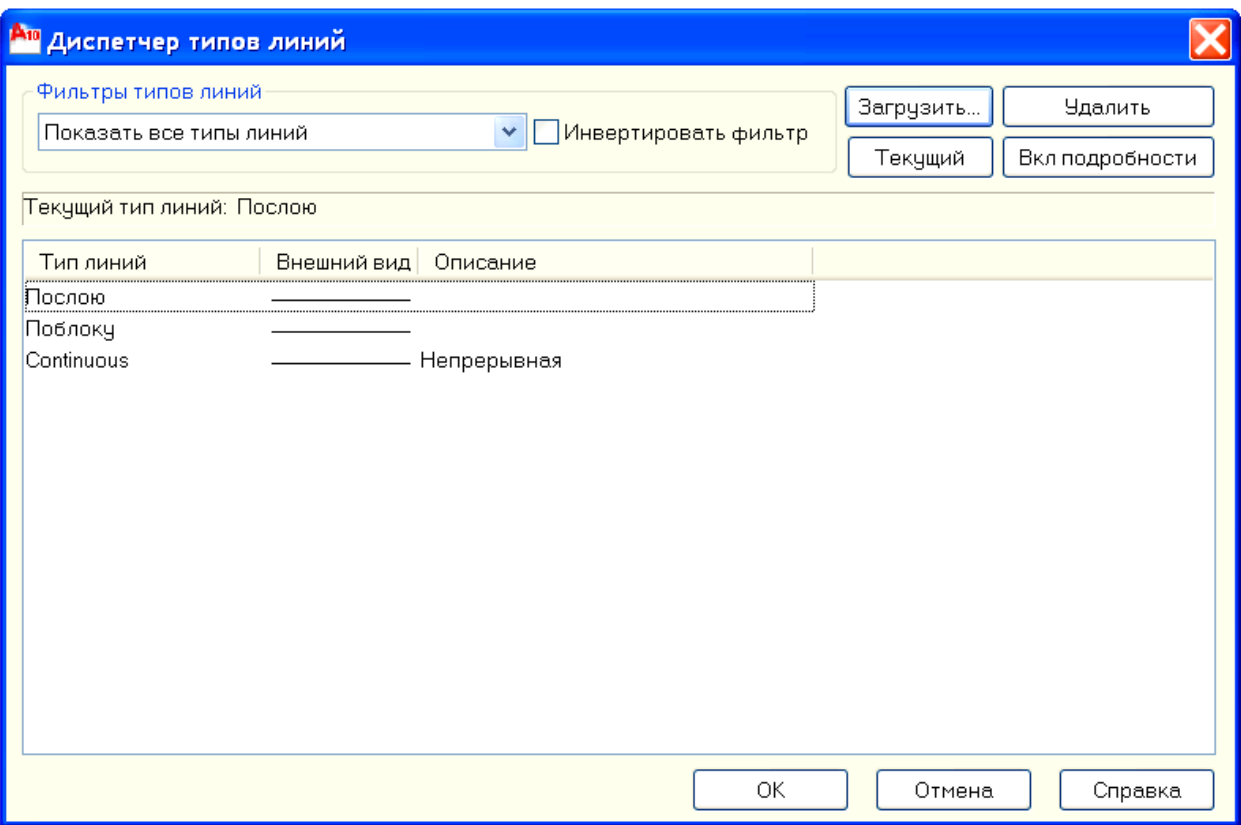

Рис. 13. Типы линий

Проведя дополнительный анализ предложенной схемы, становится очевидным, что линии редуцирования (рис 14) одинаковые, следовательно, достаточно собрать из готовых элементов одну линию, а другую получить с помощью команды *копирование*.

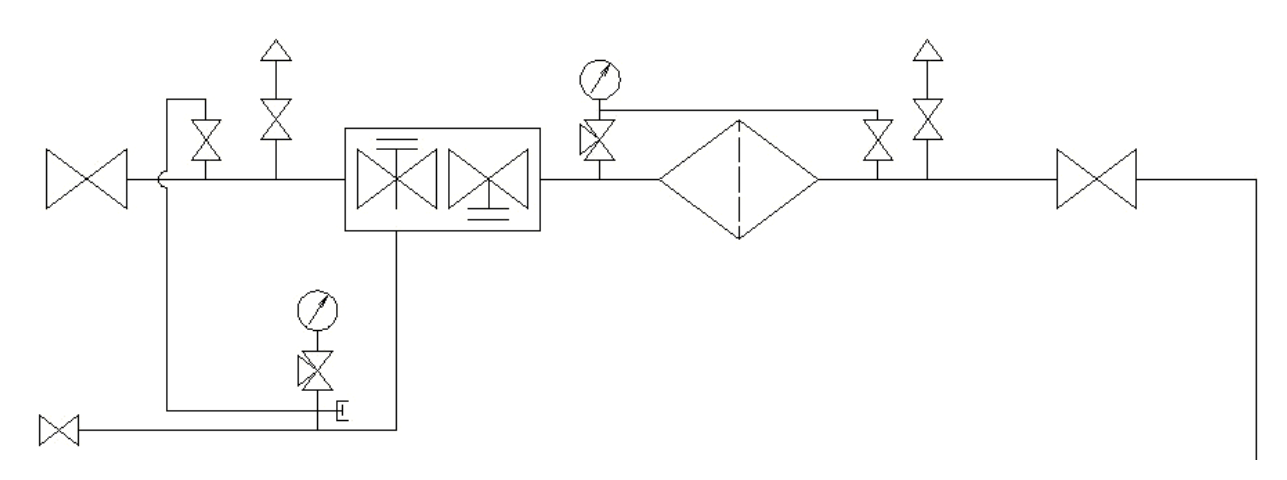

Рис. 14. Часть схемы с повторяющимися элементами

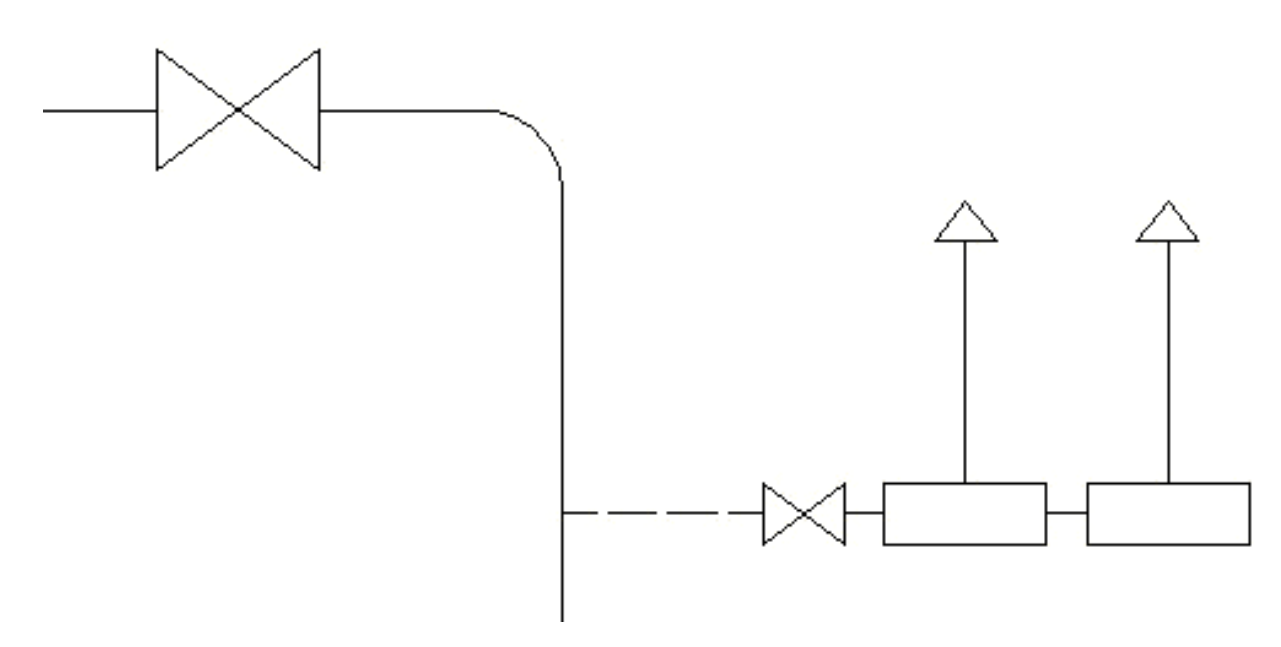

## Рис. 15. Сопряжение в схеме

Для того, чтобы выполнить сопряжение двух линий на схеме необходимо воспользоваться командой *сопряжение*:

Команда *сопряжение* / щелчок правой кнопкой мыши, в открывающемся диалоговом окне выбрать радиус / ввести значение радиуса / выбрать линии, для которых выполняется команда.

# **Практическое занятие 3: Обводка растрового изображения**

<span id="page-16-0"></span>*Рекомендуемые основные команды: отрезок, сплайн, привязка, штриховка, работа со слоями. Ориентировочное время выполнения 90 минут.*

# *Задание:*

Выполнить обводку растрового рисунка плана района города

# *Рекомендации к выполнению:*

В данном задании время дано условно, поскольку оно напрямую зависит от объема и детализации выполняемого района города. Как правило, студенты сталкиваются с обводкой района города при выполнении курсовых и дипломных работ, связанных с газификацией или теплоснабжением этих районов.

Прежде всего, необходимо, получить само растровое изображение либо со сканера (если есть исходный вариант района города на бумаге) либо из программ, работающих с картами городов.

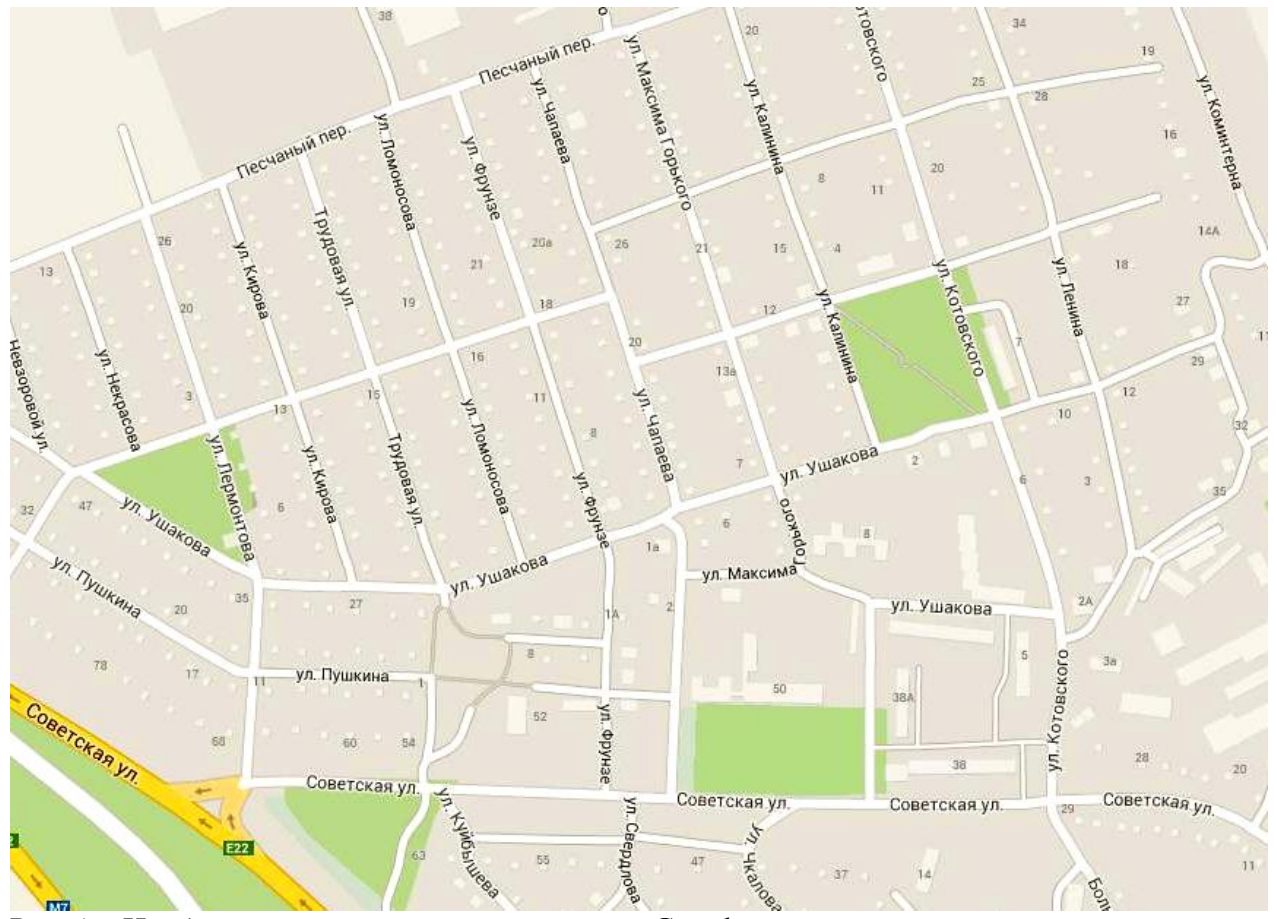

Рис. 16. Изображение, полученное с помощью Google maps

В качестве примера рассмотрим работу с изображением плана местности, полученным с помощью Google maps. Сфотографировав экран с рабочего стола с открытой картой с помощью клавиши (Print screen) на клавиатуре или специальной программе и сохранив полученное изображение в любом стандартном редакторе растровых изображений, мы получим следующее – рис 16.

После этого мы вставляем изображение в Autocad с помощью команды *вставка* / растровое изображение / выбрать соответствующий рисунок с картой и далее открывается диалоговое окно рис 17, в котором отображаются параметры изображения, такие как разрешение, размеры в пикселях и т.д.

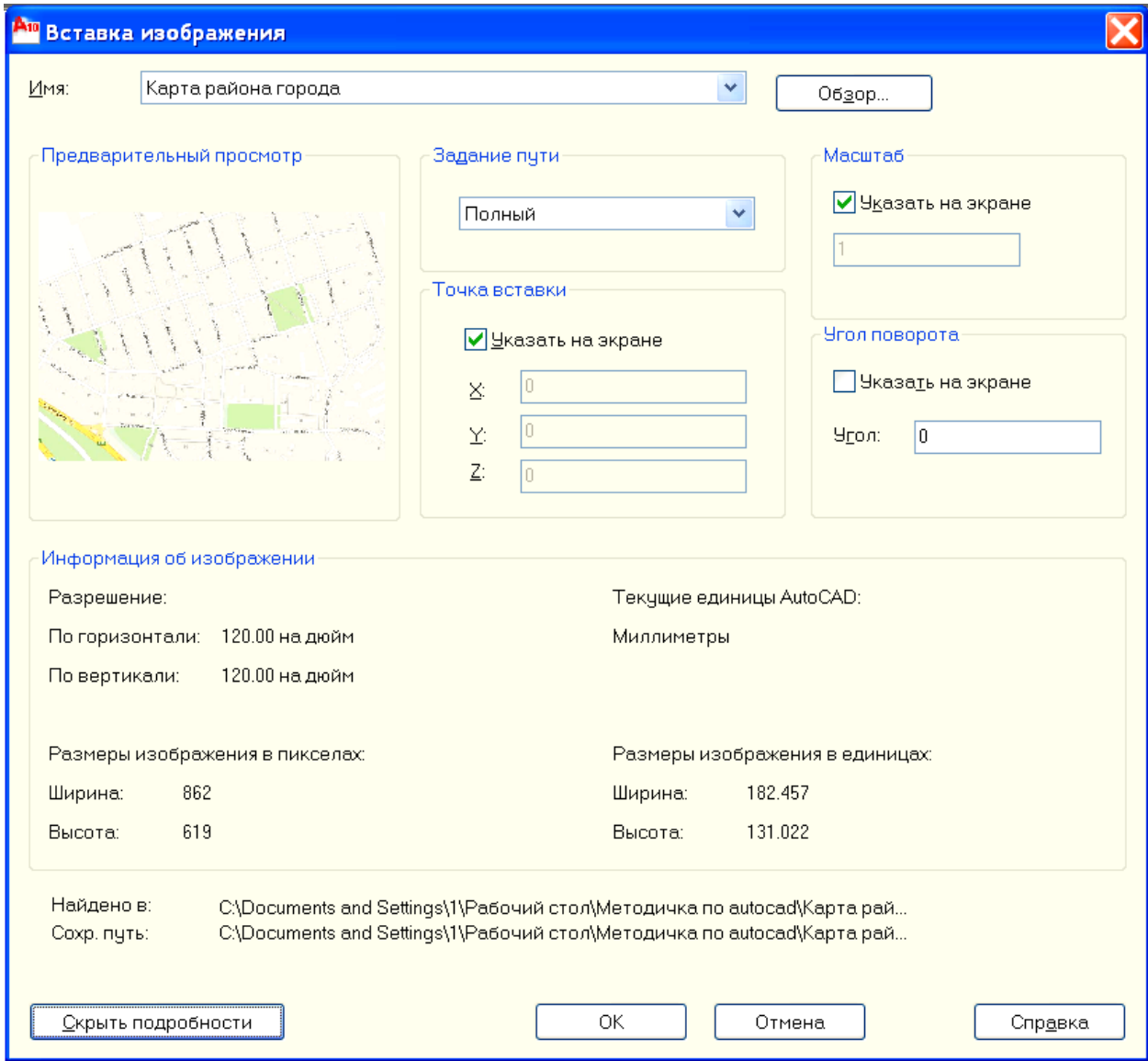

Рис. 17. Диалоговое окно вставки растрового изображения

Далее необходимо подробнее познакомиться со слоями. Работа в разных слоях позволяет поэлементно или по отдельным системам (выполняя, скажем, системы вентиляции в разных слоях) производить редактирование сложных чертежей, исключая возможность случайного смещения элементов объектов других слоев. Слоям можно присваивать различный цвет, толщину линий и т.д. По умолчанию при создании чертежа доступен только 1 слой, называемый нулевым. На нем удобнее разместить рисунок района города и слой заблокировать (рис. 18 закрытие / открытие замка осуществляется нажатием правой клавиши мыши), чтобы исключить возможность случайного сдвигания рисунка. Обводить рисунок удобнее на другом слое, который можно создать в диалоговом окне диспетчера свойств слоев (рис.

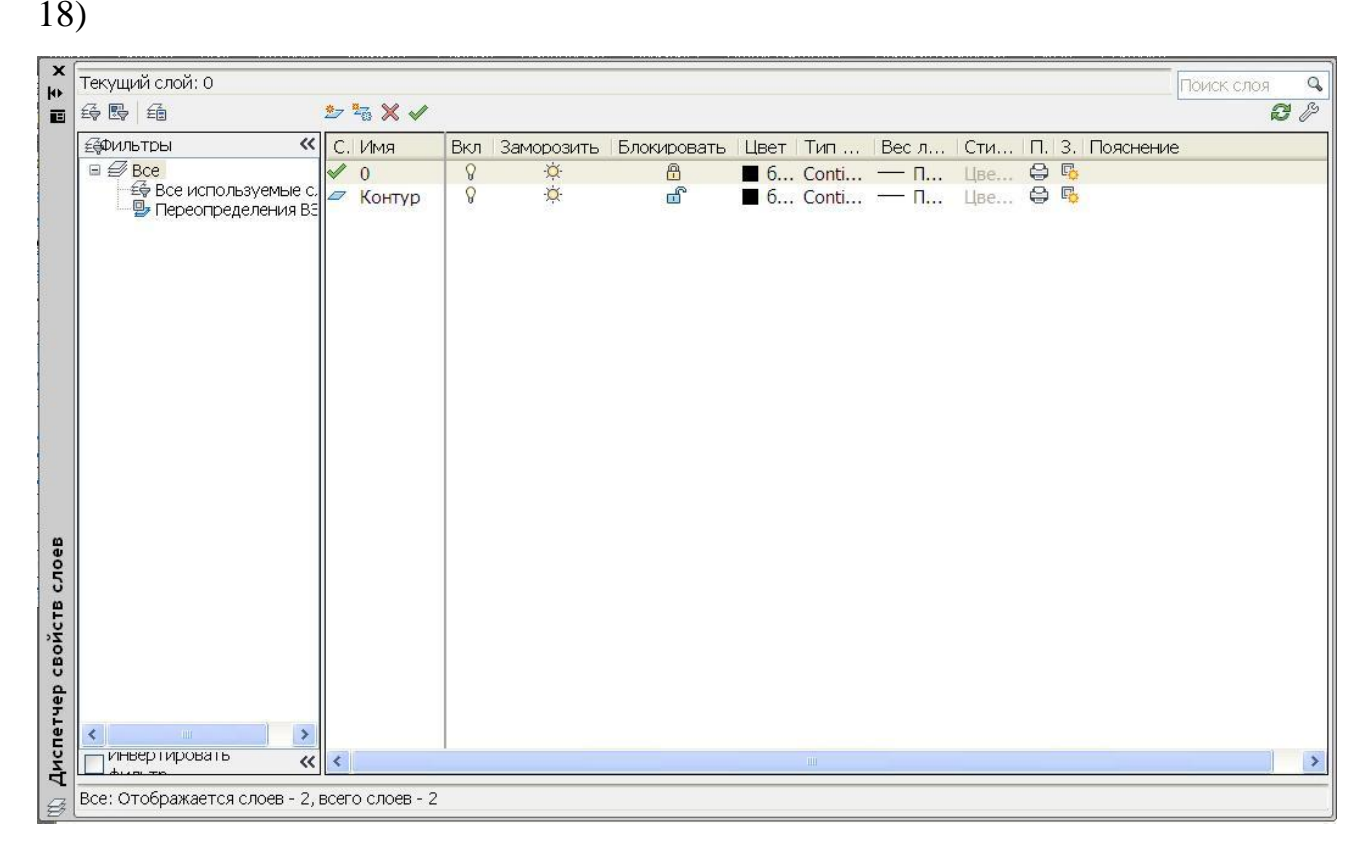

Рис. 18. Диалоговое окно диспетчера свойств слоев

Названный слой «Контур» должен быть доступен для редактирования (замок открыт), и может быть выполнен любым удобным для студента цветом и толщиной линий. В данном случае (рис 19) цвет был принят черный, а вес линии – тонкая.

При обводке контуров кварталов важно, чтобы каждый контур был замкнутым, т.к. команда *штриховка* работает только с замкнутыми контурами. Поэтому, при обводке необходимо активировать привязку с помощью клавиши F3. Практически на всех планах присутствуют объекты сложной формы, которые трудно обвести с помощью отрезков. Для них может быть использована команда *сплайн*.

С помощью команды *сплайн* можно последовательно вводить опорные точки, повторяя обводимый контур. После ввода последней точки сплайна необходимо нажать клавишу [Enter] и далее выбрать касательную сначала в первой (начальной) точке, затем в конечной точке. После обводки всех кварталов отключаем нулевой слой нажав на иконку лампочки на быстрой панели диспетчера свойств слоя. В результате должно получиться следующее - рис 20.

При выполнении района города необходимо добиться имитации отмывки. Для этого с панели инструментов необходимо запустить команду *штриховка* и в открывшемся диалоговом окне выбрать тип штриховки «solid» (сплошная заливка выбранным цветом), цвет, которым будут заливаться контуры. Далее в этом же окне команда *Добавить*: точки выбора и начинать кликать левой кнопкой мыши в каждом из контуров, далее [Enter] и подтвердить выделенные области. Если все контуры замкнутые, то результат должен выглядеть как на рисунке 22. В противном случае появится окно с ошибкой, говорящее о не замкнутости выбираемого контура.

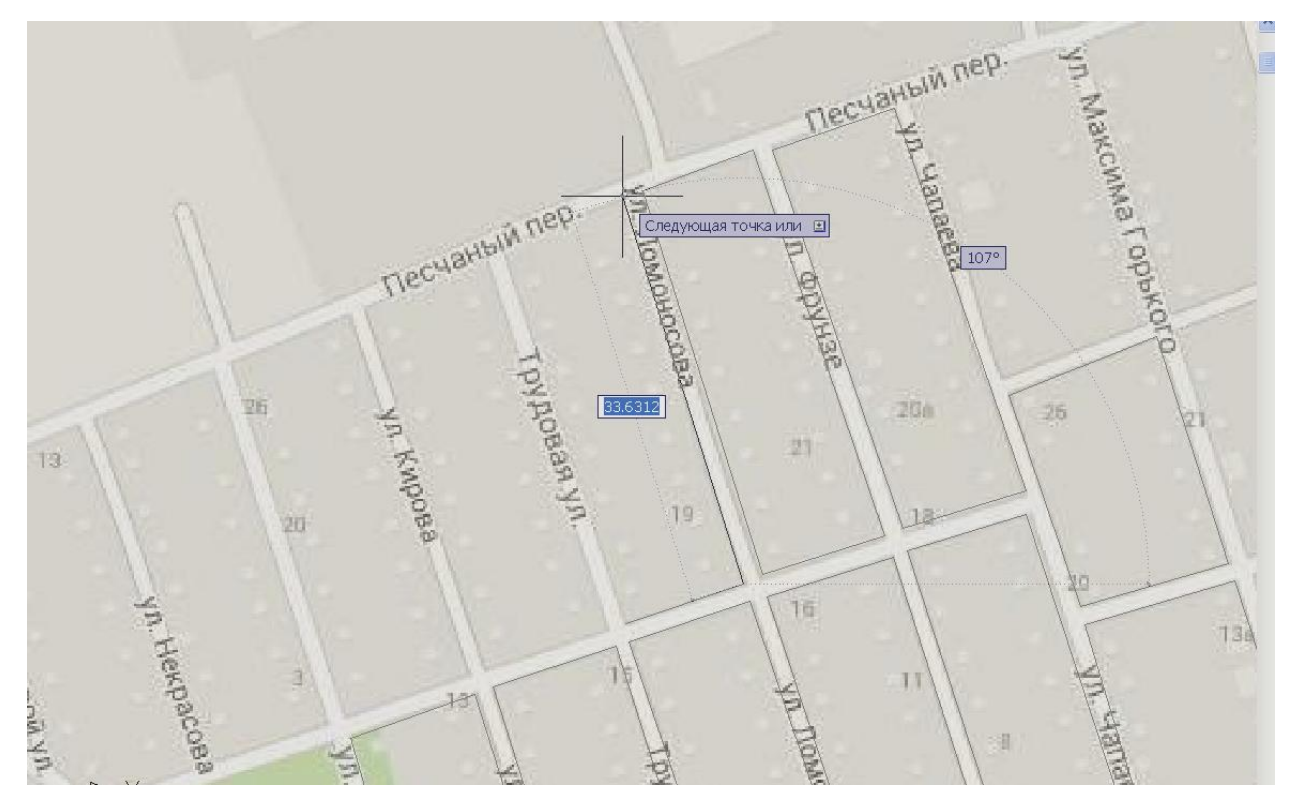

Рис. 19. Обводка рисунка с помощью отрезков

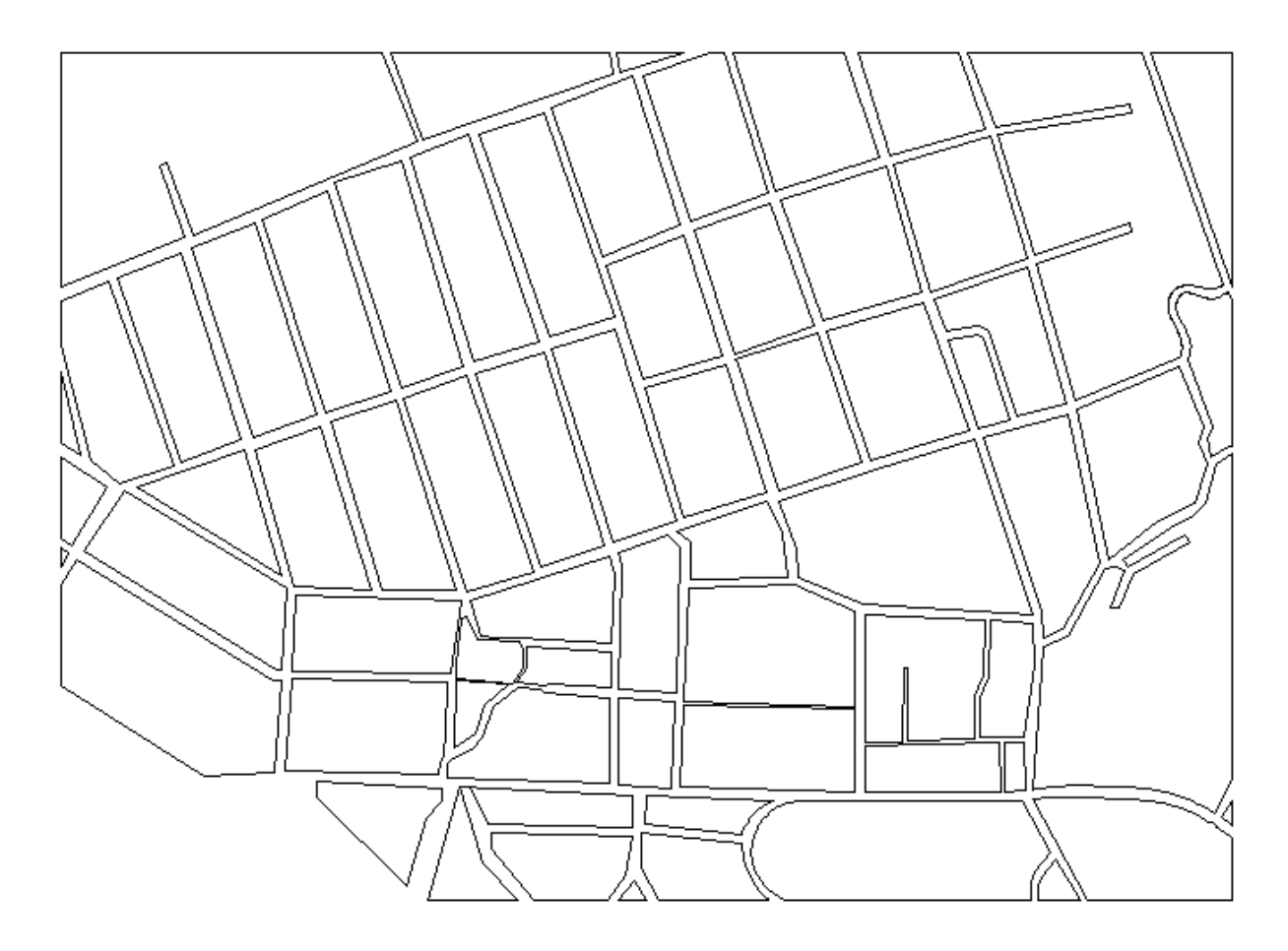

Рис. 20. Окончательный контур района города

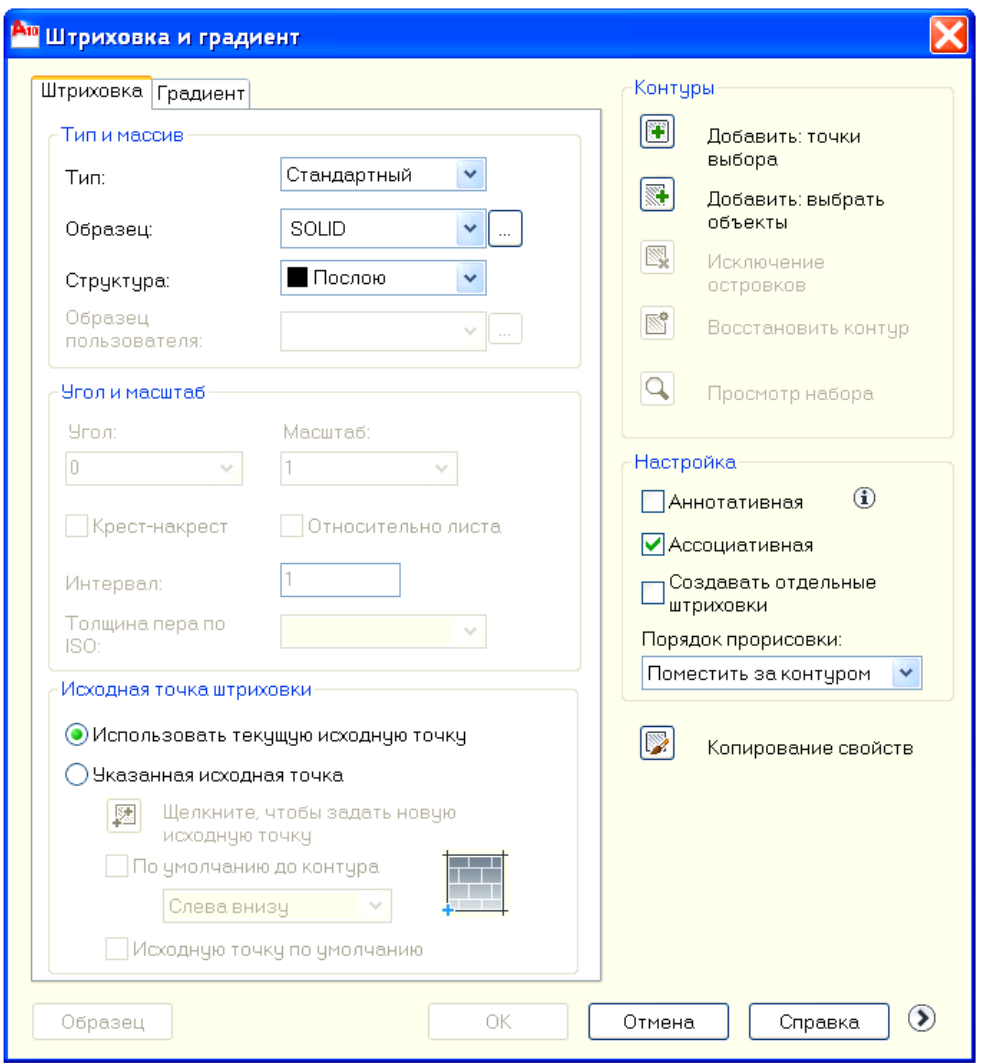

Рис. 21. Диалоговое окно штриховка и градиент

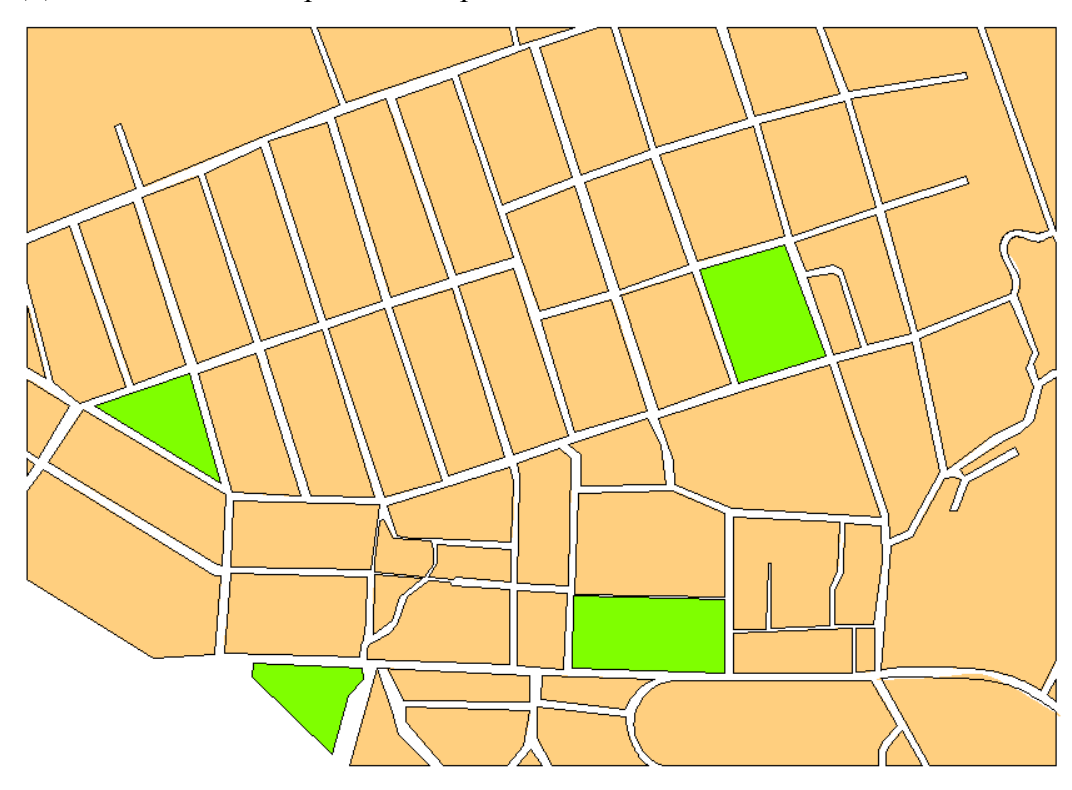

Рис. 22. Район города и штриховка solid

# <span id="page-22-0"></span>**Практическое занятие 4: Выполнение деталей с простановкой размеров**

*Рекомендуемые основные команды: размеры,тТекстовые стили, размерные стили. Ориентировочное время выполнения 60-90 минут.*

## *Задание:*

Выполнить чертеж детали с простановкой размеров (Приложение В)

## *Рекомендации к выполнению:*

Прежде чем приступить к выполнению чертежа детали необходимо установить в настройках формат для текстовых стилей и размерных стилей.

Команда *формат* / *текстовые стили* вызывает диалоговое окно текстовые стили, в котором могут быть выбраны имя шрифта, его высота, угол наклона, степень растяжения и т.д. (рис 23). Это позволяет создать несколько новых текстовых стилей с разными именами, которые могут быть использованы на одном чертеже.

Также новые текстовые стили могут быть использованы при создании новых размерных стилей. Для запуска диалогового окна *размерные стили* необходимо выбрать команду *формат* / *размерные стили* (рис 24).

В этом диалоговом окне выбираем создание нового стиля [Новый…] и в открывающемся диалогом окне с большим количеством вкладок открываем вторую вкладку (Символы и стрелки), где закрашенные стрелки меняем на двойные засечки, далее на третьей вкладке (Текст) меняем текстовый стиль на созданный нами стиль (в данном случае Стандарт) и ориентацию текста на Согласно ISO. Размер стрелки (засечки) в данном случае задать 5.

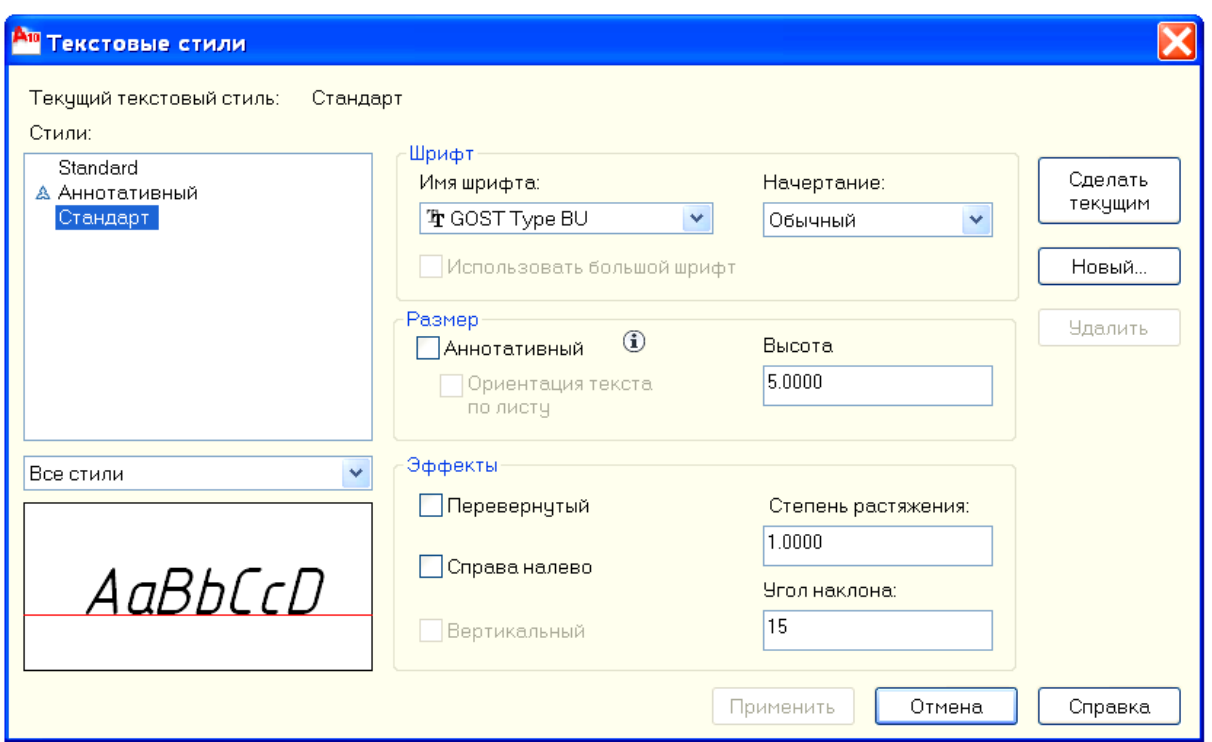

Рис. 23. Диалоговое окно текстовые стили

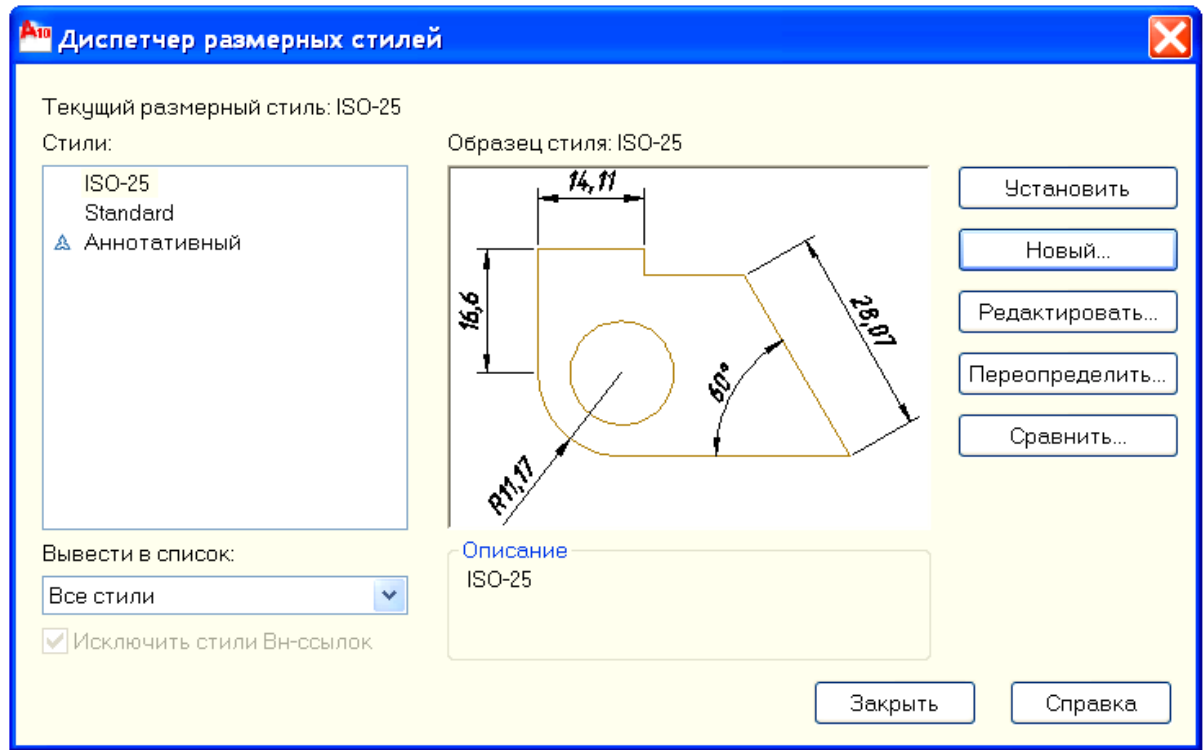

Рис. 24. Диалоговое окно диспетчер размерных стилей

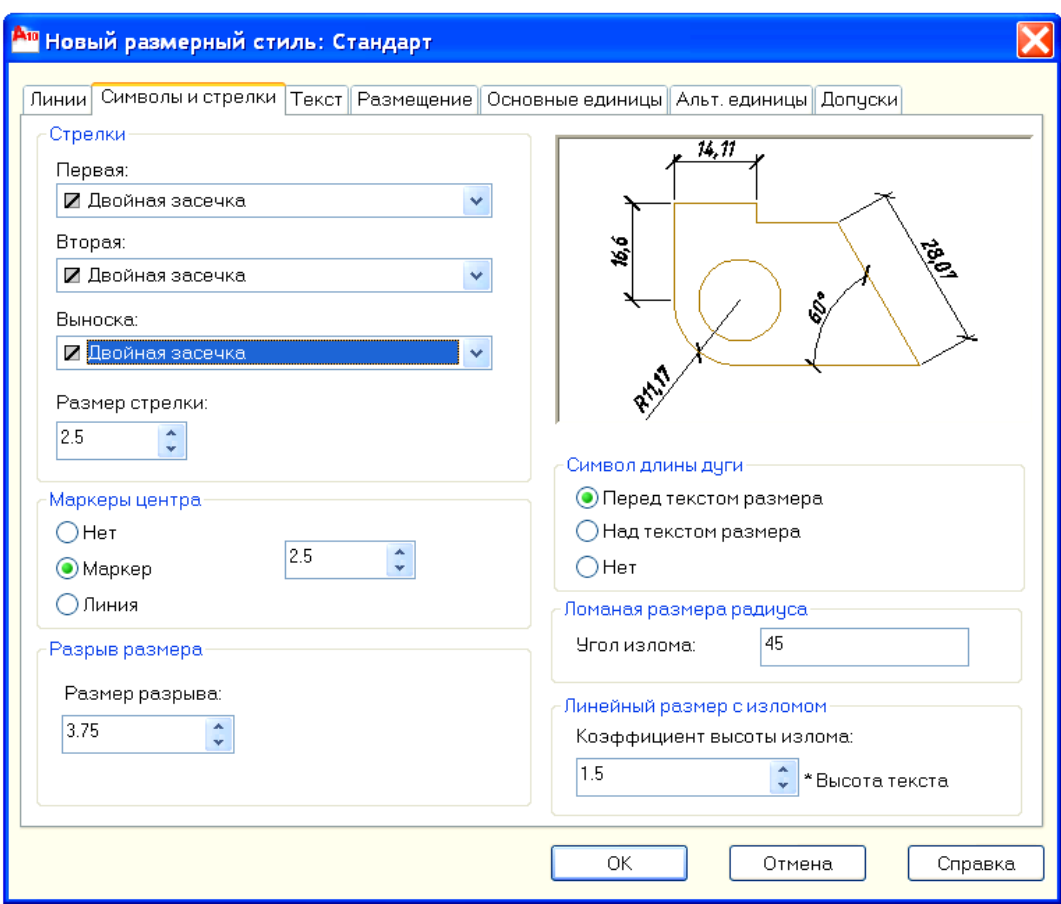

Рис. 25. Размерные стили. Вкладка Символы и стрелки

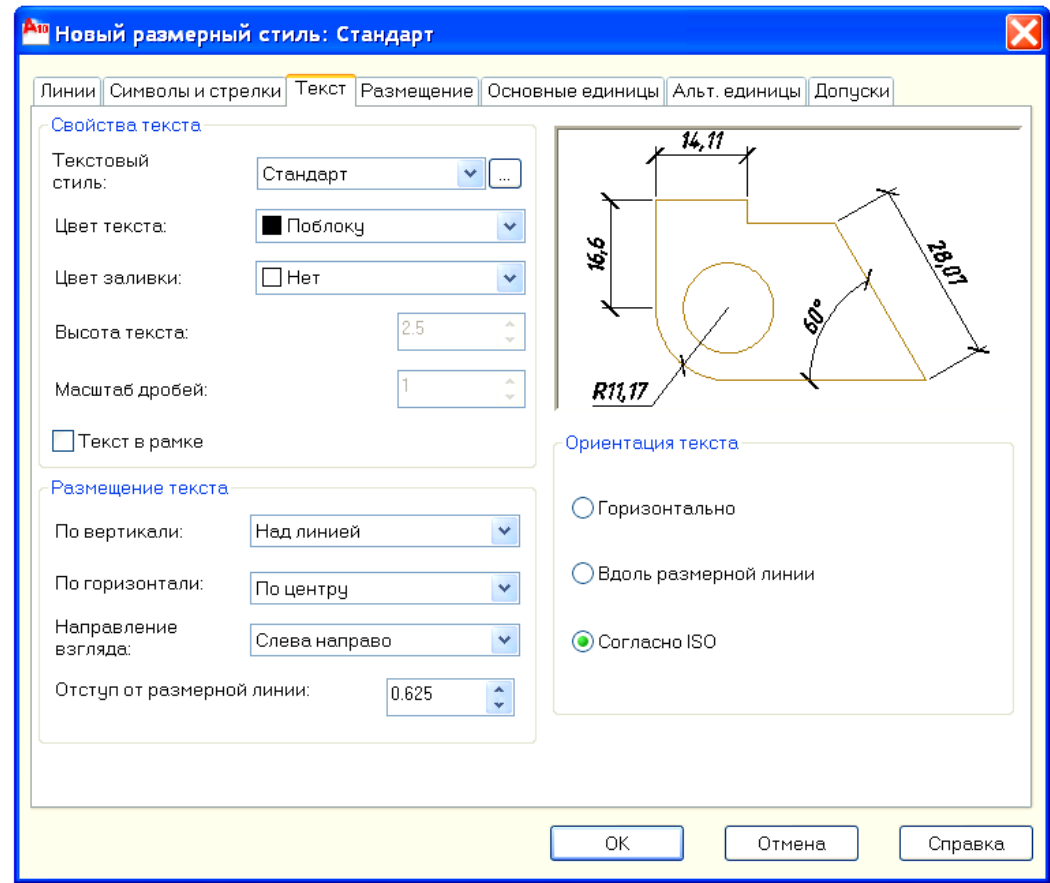

Рис. 26. Размерные стили. Вкладка Текст

В правом верхнем углу всегда будет присутствовать образец стиля, на котором отображаются все изменения текущего размерного стиля.

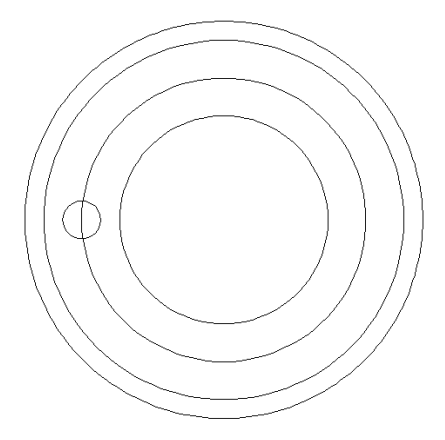

Рис. 27. Заготовка для детали

Для того, чтобы равномерно распределить отверстия по окружности можно использовать команду *массив* на панели инструментов. При запуске данной команды открывается диалоговое окно (рис 28).

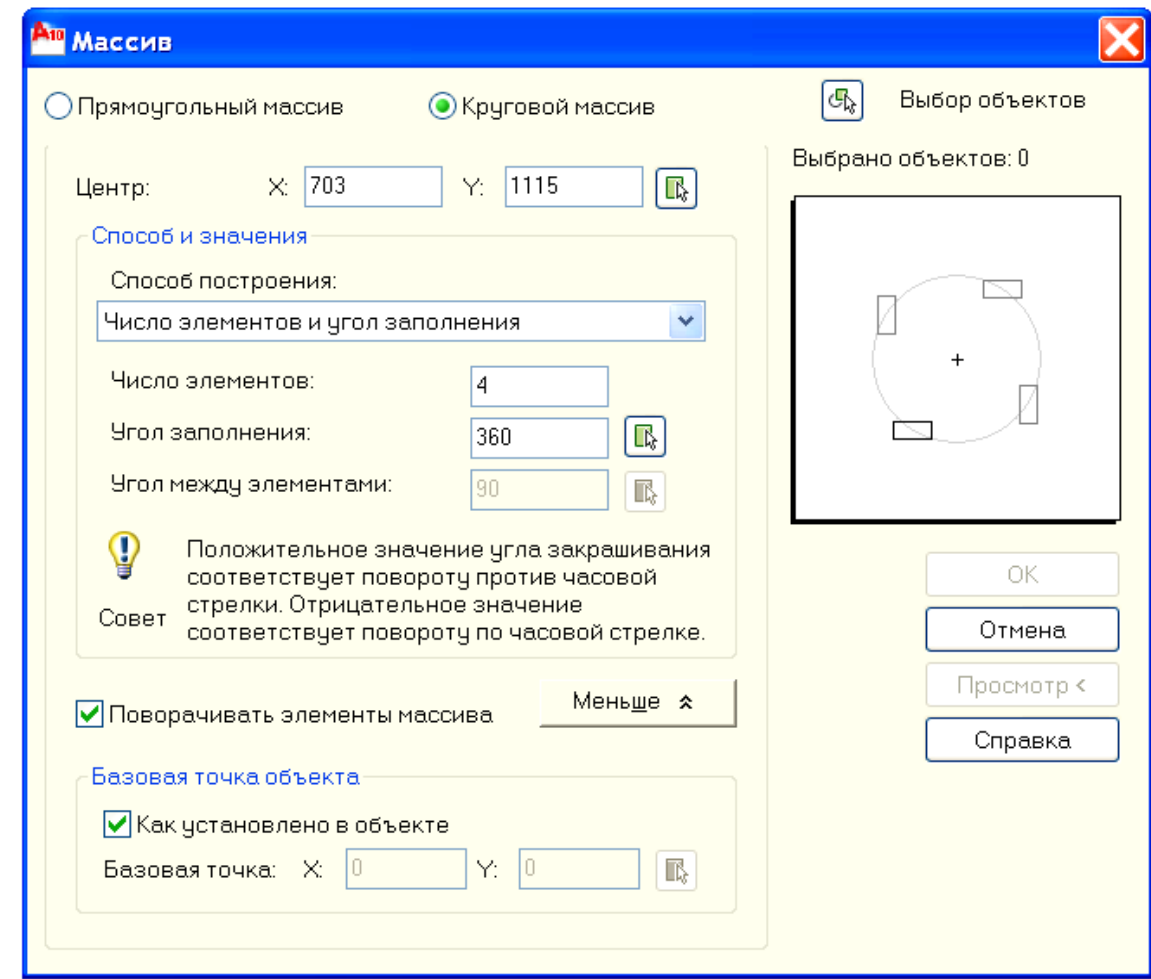

Рис. 28. Диалоговое окно массив

В данном случае в диалоговом окне нажимаем на клавишу [выбор объектов], и выбираем заготовку под отверстие, далее нажимаем на клавишу [центр] и выбираем центр всех окружностей. Далее в диалоговом окне вводится количество элементов и угол заполнения, после чего нажимается клавиша ок. В результате получается рисунок 29.

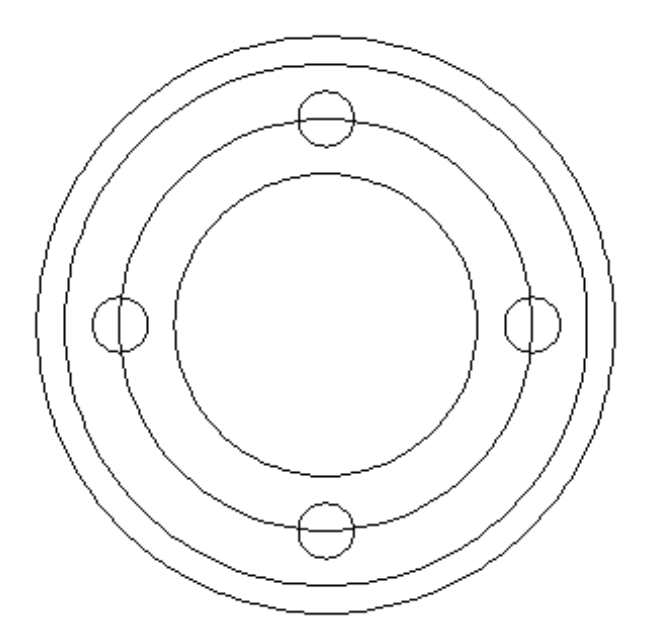

Рис. 29. После команды массив

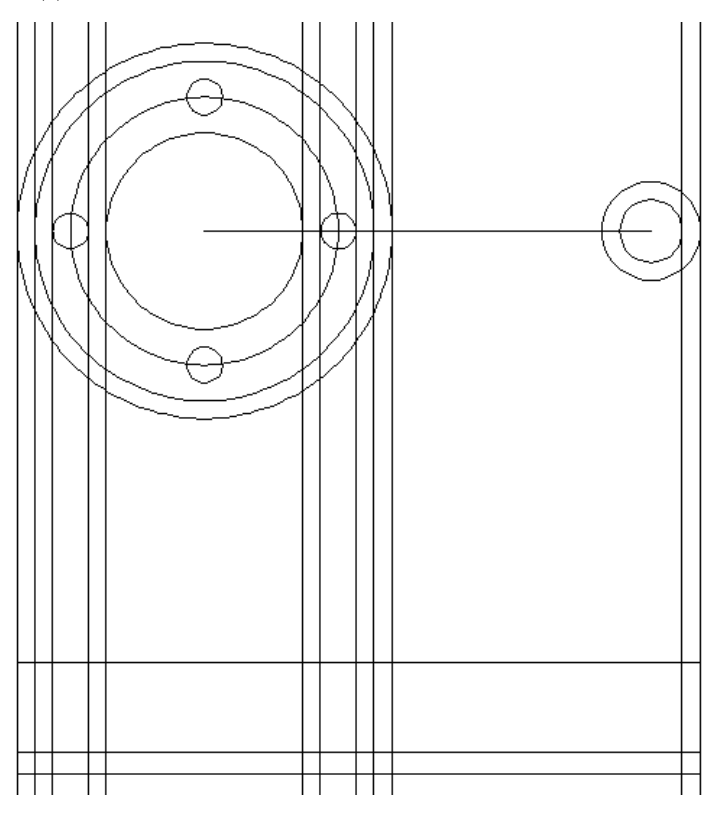

Рис. 30. Заготовка для чертежа

Для того, чтобы построить касательные к двум окружностям необходимо выбрать команду отрезок с активной командой привязка, далее закрепиться на одной из окружностей, в данном случае в самой нижней точки правой окружности, и провести отрезок до левой окружности до появления привязки касательная (рис 31). Построив это отрезок, повторяем команду *отрезок* и нажимаем правую клавишу, после чего отрезок будет строиться из последней точки, из которой теперь можно провести касательную к правой окружности (рис 32).

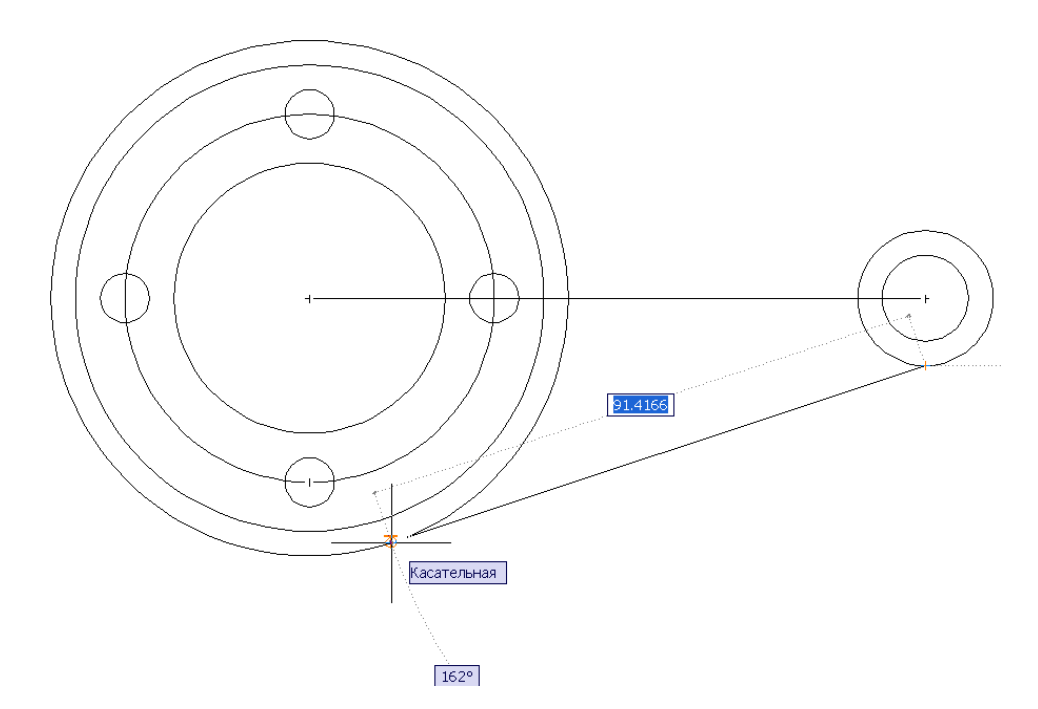

Рис. 31. Построение касательной к двум окружностям: первый отрезок

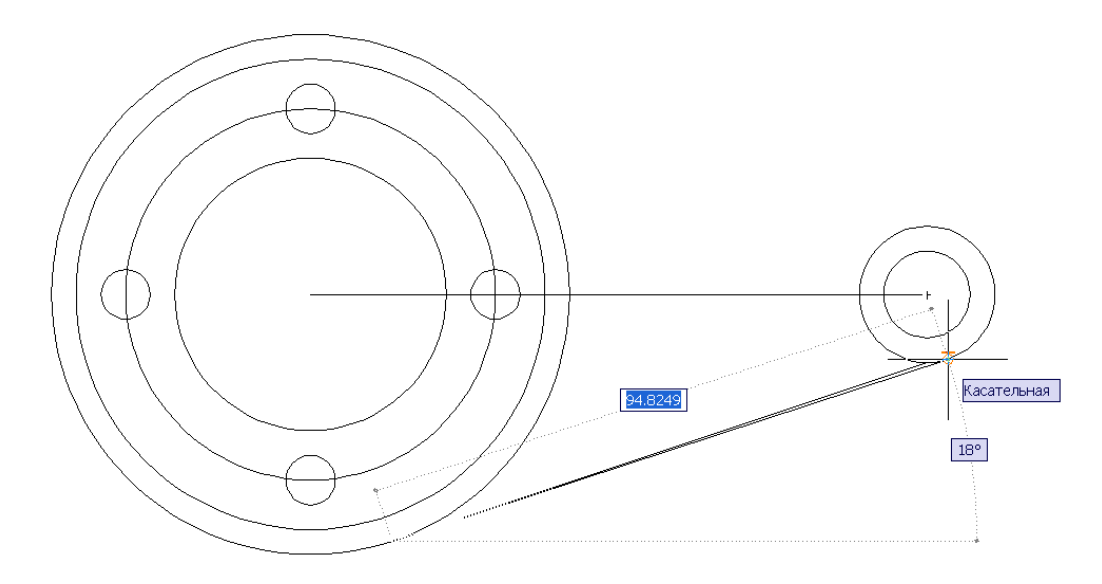

Рис. 32. Построение касательной к двум окружностям: второй отрезок

Используя уже известные команды, заготовку для чертежа мы приводим к виду как на рис 33. Далее возможны несколько вариантов дальнейших изменений чертежа либо в одном слое, либо создавая несколько слоев. Второй способ удобнее, поскольку можно назначить свойства каждому слою (тип линий, вес линий и т.д.), которые будут сохраняться по умолчанию для любых объектов, выполняемых в этом слое (рис 31). Для того, чтобы скопировать объекты на нужный слой необходимо убедиться, что слой на котором выделяются объекты не заблокирован (открыт замок), далее выделить необходимые объекты и на открывающейся вкладке диспетчера слоев выбрать слой, на который будут скопированы объекты. При копировании объекты приобретают все свойства нового слоя.

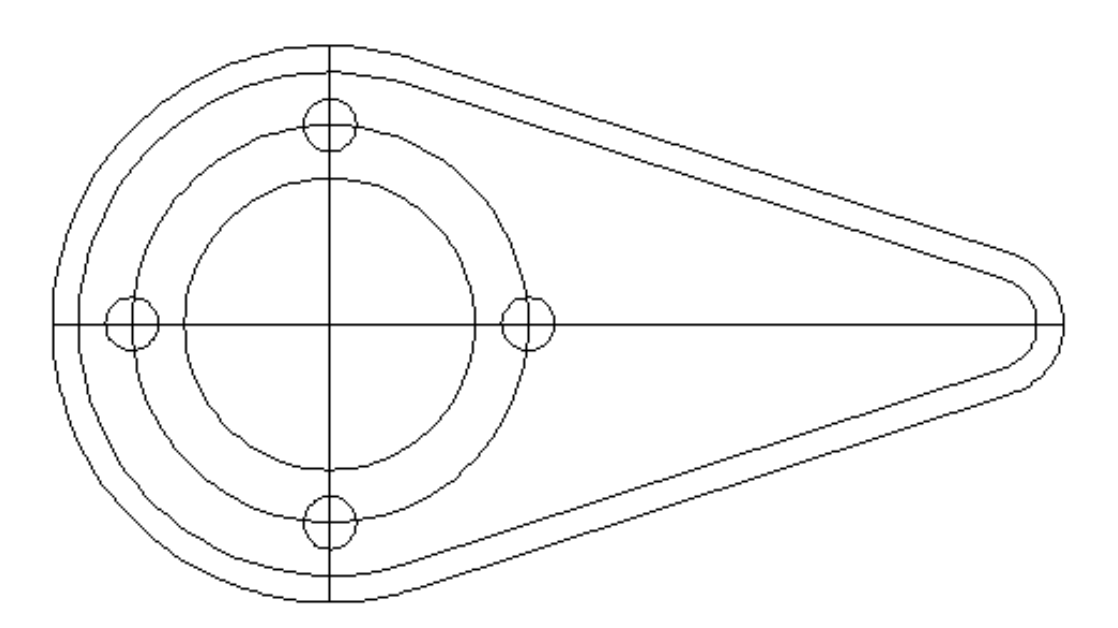

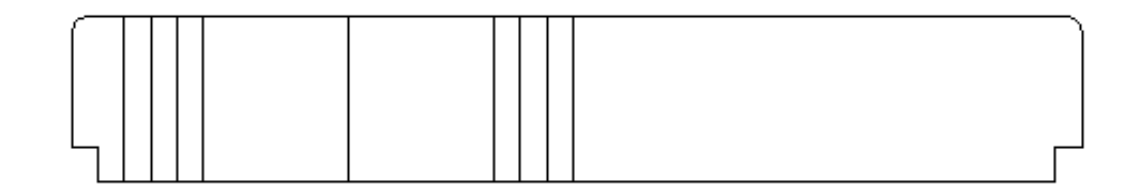

Рис. 33. Черновой вид детали

|                  |                                |  |  |                                                               |  |                         |                                          | Поиск слоя                                |  |  |
|------------------|--------------------------------|--|--|---------------------------------------------------------------|--|-------------------------|------------------------------------------|-------------------------------------------|--|--|
| $2^2 \approx 11$ |                                |  |  |                                                               |  |                         | <b>3</b> P                               |                                           |  |  |
|                  | $\parallel$ С. $\parallel$ Имя |  |  | Вкл   Заморозить   Блокировать   Цвет   Тип линий   Вес линий |  |                         |                                          | Сти   П.  З.                              |  |  |
|                  |                                |  |  | гfГ                                                           |  |                         | ■ б Continuous –——— По умолчанию Цве ⊜ 喝 |                                           |  |  |
|                  | Осевые линии                   |  |  | ரி                                                            |  | $\blacksquare$ б осевая | $-$ 0.35 MM                              | $L$ Be $\bigoplus$ $\mathbb{F}_{\bullet}$ |  |  |
|                  | Основные линии                 |  |  | ரி                                                            |  |                         | $6$ Continuous $\sim$ 0.70 MM            | $L_{\text{Be}} \oplus \mathbb{R}$         |  |  |

Рис. 34. Фрагмент окна диспетчер слоев

Штриховку можно выполнить в 0 слое со следующими свойствами рис 32.

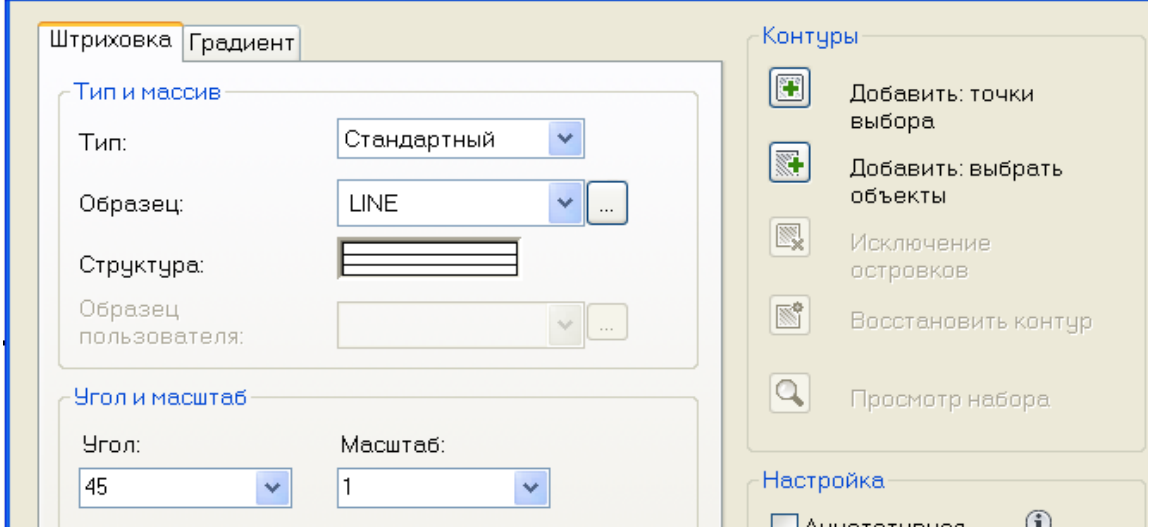

Рис. 35. Фрагмент окна штриховки

После всех действий получаем следующий результат, представленный на рисунке 36.

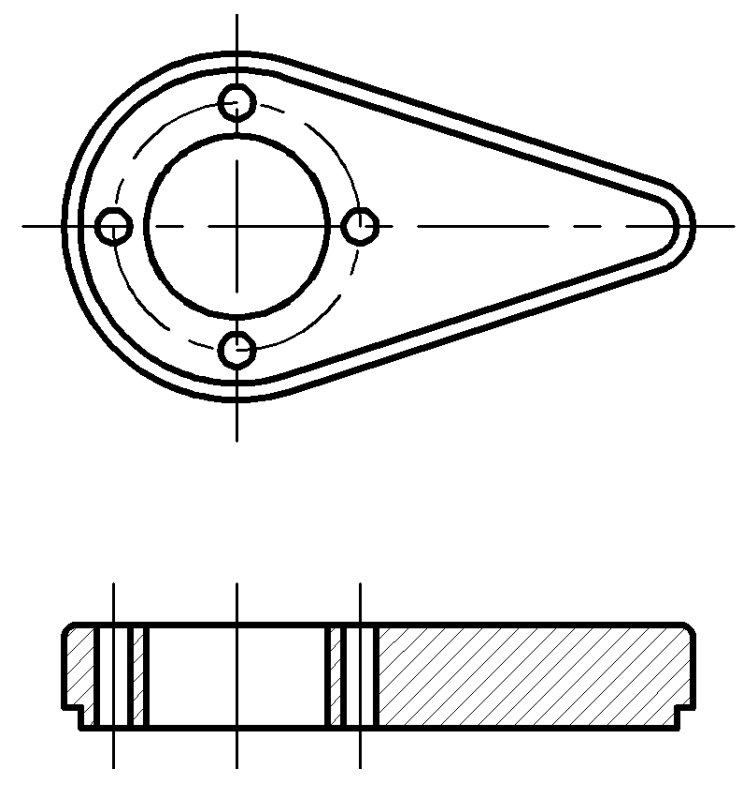

Рис. 36. Готовый для простановки размеров вариант детали

Однако в данном случае нас не устраивает масштаб осевых линий, который может быть изменен. Для этого необходимо выбрать объекты, щелчок правой кнопкой мыши / свойства, в свойствах в строке масштаб увеличить или уменьшить масштаб (в данном случае масштаб уменьшаем в два раза – пишем в строке 0.5 вместо 1).

Можно также добавить слой для размеров и задать толщину нулевого слоя, чтобы штриховка отображалась как остальные тонкие линии на чертеже. При изменении нулевого слоя обязательно появляется слой Defpoints, который будет содержать все свойства нулевого слоя по умолчанию.

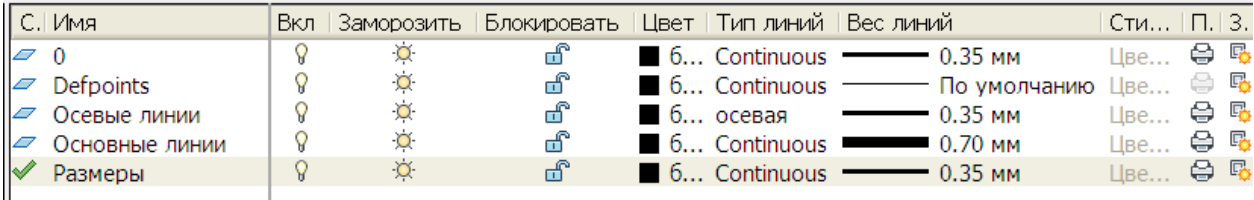

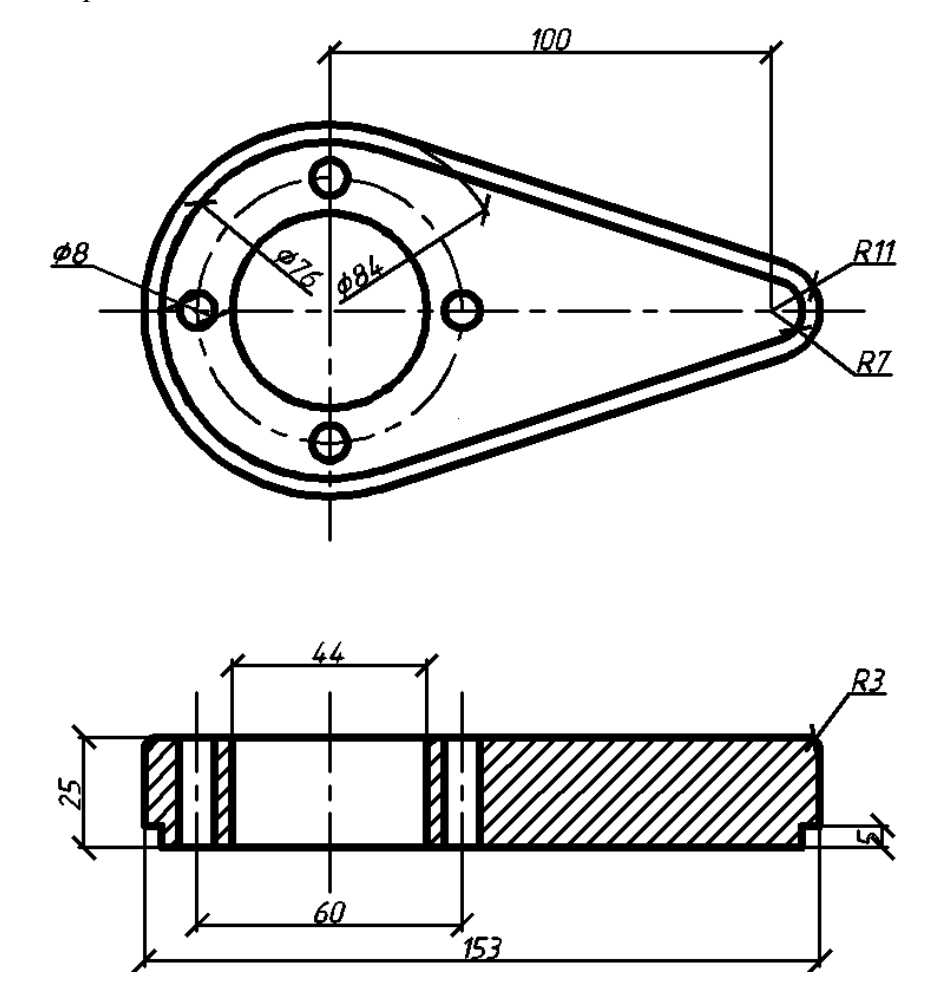

Рис. 37. Диспетчер слоев: создание дополнительных слоев

Рис. 38. Готовый вариант детали с основными размерами

Активировав на панели рисования панель размер (если она не была активирована по умолчанию) необходимо проставить линейные размеры, диаметры и радиусы (рис 38). Символы диаметров и радиусов активируются автоматически, но для того, чтобы изменять надписи линейных размеров, в том числе проставлять знаки диаметра, необходимо произвести некоторые изменения в свойствах размера (рис 39).

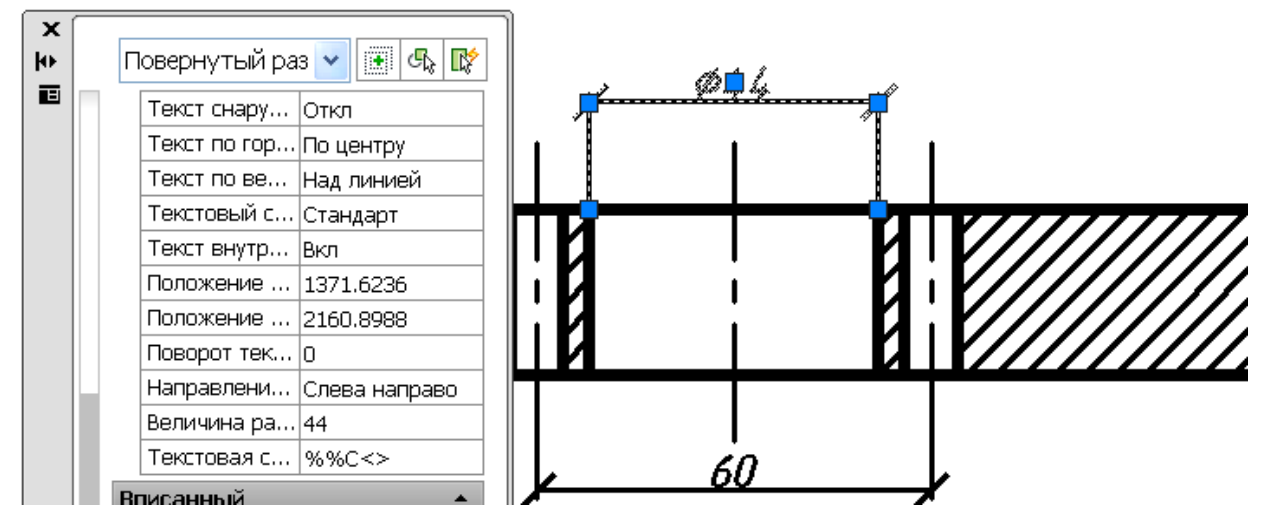

Рис. 39. Готовый вариант детали с основными размерами

На данном чертеже необходимо дописать поясняющую надпись 4 отв. и проставить символ диаметра на двух линейных размерах. Для того, чтобы ввести символ диаметра необходимо в текстовой строке ввести код на английском языке: (%%C) (рис 39). Поскольку записи в текстовой строке стирают значение величины размера, после любого введенного текста необходимо ставить значки  $\leq$ , благодаря которым значение величины размера остается. Поэтому и поясняющая надпись должна выглядеть в текстовой строке следующим образом: (4 отв.<>). Если все сделано правильно, то при изменении размера будет изменяться и его величина с сохранением дополнительной текстовой надписи.

## **Практическое занятие 5: Работа с текстом**

<span id="page-32-0"></span>*Рекомендуемые основные команды: Однострочный текст, многострочный текст*

## *Задание:*

Изучить особенности однострочного и многострочного текста.

### *Рекомендации к выполнению:*

Данное занятие является своеобразным итогом, предлагаемым данной методической работой в качестве базовых команд, необходимых для автоматизированного проектирования. Работа с текстом на чертежах является очень важным моментом, как при выполнении примечаний и пояснений, так и при заполнении таблиц и штампов.

Одним из самых характерных примеров использования однострочного и многострочного текста на одном чертеже является лист общих данных – обязательная составляющая дипломных работ и реальных проектов.

Несмотря на то, что в Autocad есть форматы таблиц, в большинстве проектных организаций они составляются из отдельных отрезков. Такие таблицы лучше всего заполнять однострочным текстом. Для того, чтобы воспользоваться этой командой необходимо активировать на панели инструментов панель текст (если она не активирована).

При выборе однострочного текста необходимо задать сначала точку вставки, а затем угол поворота.

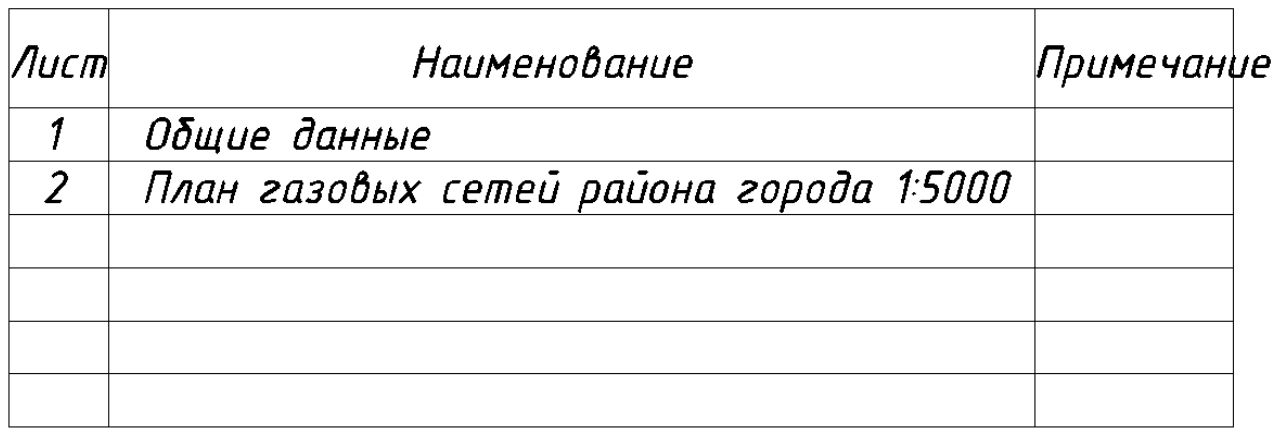

Рис. 40. Надпись однострочного текста выходит за границы таблицы

33

В некоторых случаях текст выходит за границы построенной таблицы (рис 40). В таких случаях можно в свойствах однострочного текста изменить коэффициент сжатия, в данном случае, для слова «примечание» коэффициент сжатия был уменьшен до 0.83 (рис 41).

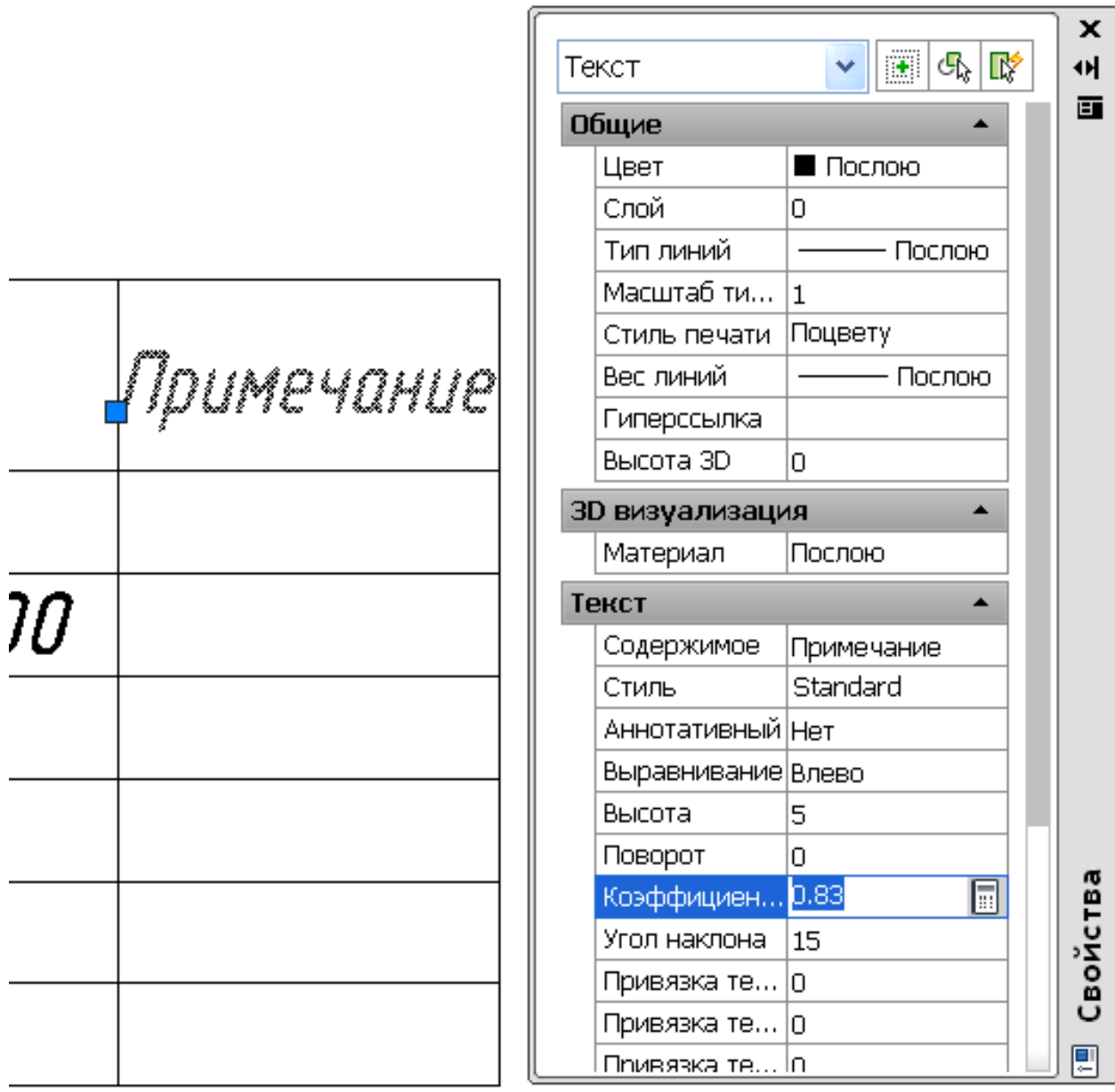

Рис. 41. Свойства однострочного текста: изменение коэффициента сжатия

Многострочный текст находится на той же панели инструментов, что и однострочный текст. При выполнении многострочного текста необходимо ввести координаты верхнего и нижнего углов, образующих прямоугольное поле для ввода многострочного текста. У многострочного текста больше возможностей для редактирования - в открывающемся диалоговом окне «формат текста» могут быть изменены толщина шрифта, выравнивание и т.д. (рис 42).

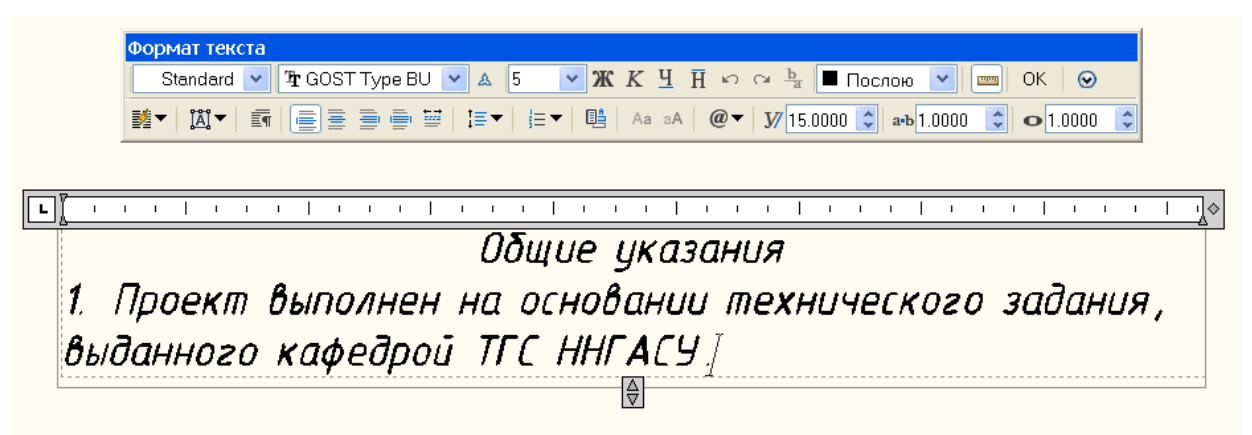

Рис. 42. Ввод многострочного текста

## **Заключение**

<span id="page-35-0"></span>Пройдя курс из этих пяти практических занятий, вы ознакомились с самыми распространенными приемами автоматизированного проектирования, встречающимися на практике. Как правило, к этому времени у вас должна была сформироваться своя техника черчения. Имея эти базовые навыки, вы сможете освоить дополнительные функции этой программы самостоятельно. Стоит помнить, что ничто так не влияет на скорость и качество автоматизированного проектирования, как постоянное практическое совершенствование.

# **Библиографический список**

<span id="page-36-0"></span>1. Климачева, Т. Н. Autocad 2008 для студентов : самоучитель / Т. Н. Климачева. – М. : ДМК-Пресс, 2008. – 440 с. : ил.

2. Соколова, Т. Ю. Autocad 2009. Учебный курс / Т. Ю. Соколова. – СПб. : Питер, 2008. – 576 с. : ил.

3. Чадов, А. Ю. Автоматизированное проектирование (спецкурс) : учеб. пособие / А. Ю. Чалов ; Нижегор. гос. архитектур.-строит. ун-т. – Н. Новгород : ННГАСУ, 2006. – 66 с.

**Приложение А**

<span id="page-37-0"></span>В приложении А приводятся символы основных команд, встречающиеся в данном пособии с указанием на соответствующие страницы, а также дополнительные команды с пояснениями, которые могут быть использованы в качестве альтернативных.

Таблица 1

# Символы используемых команд

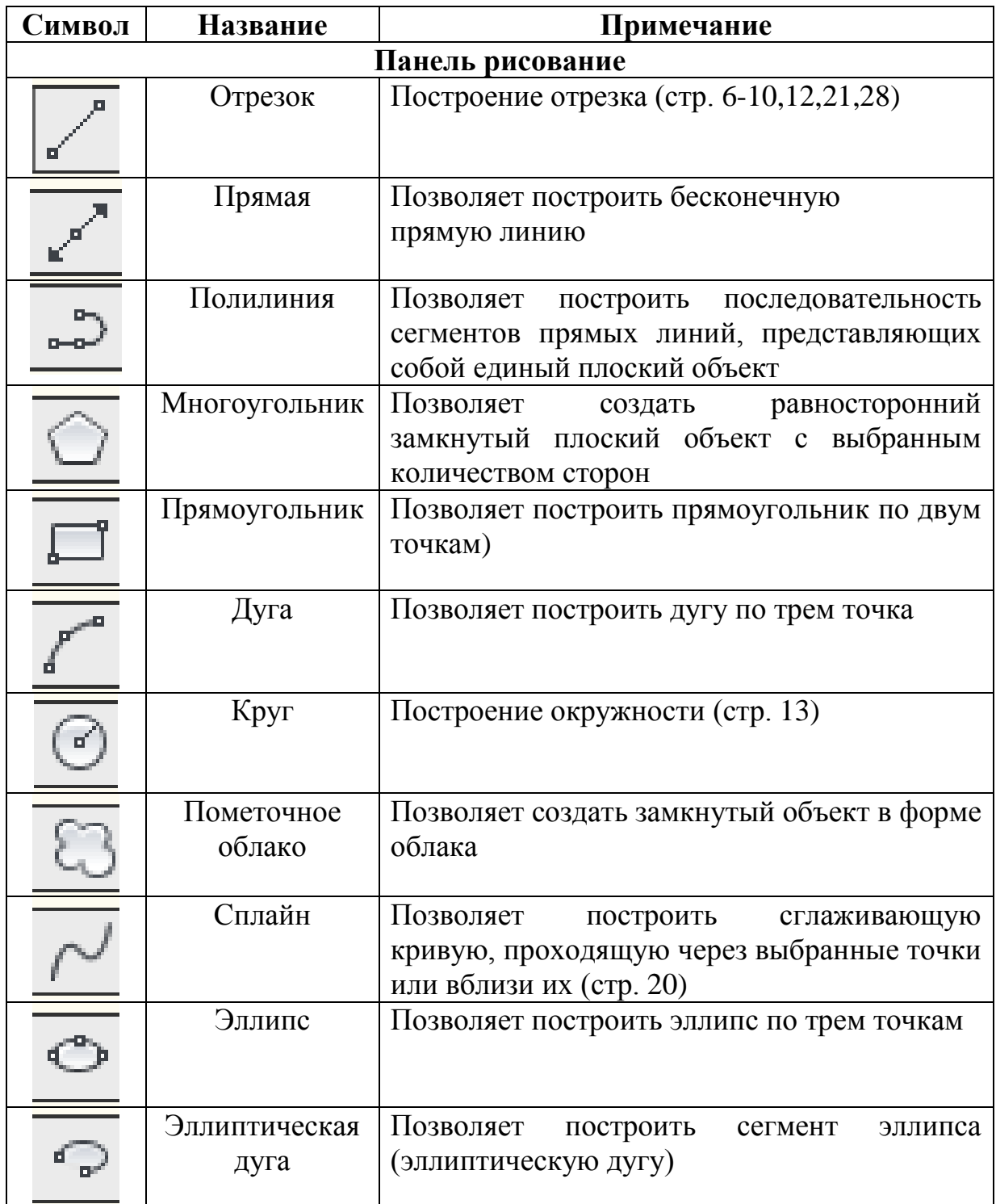

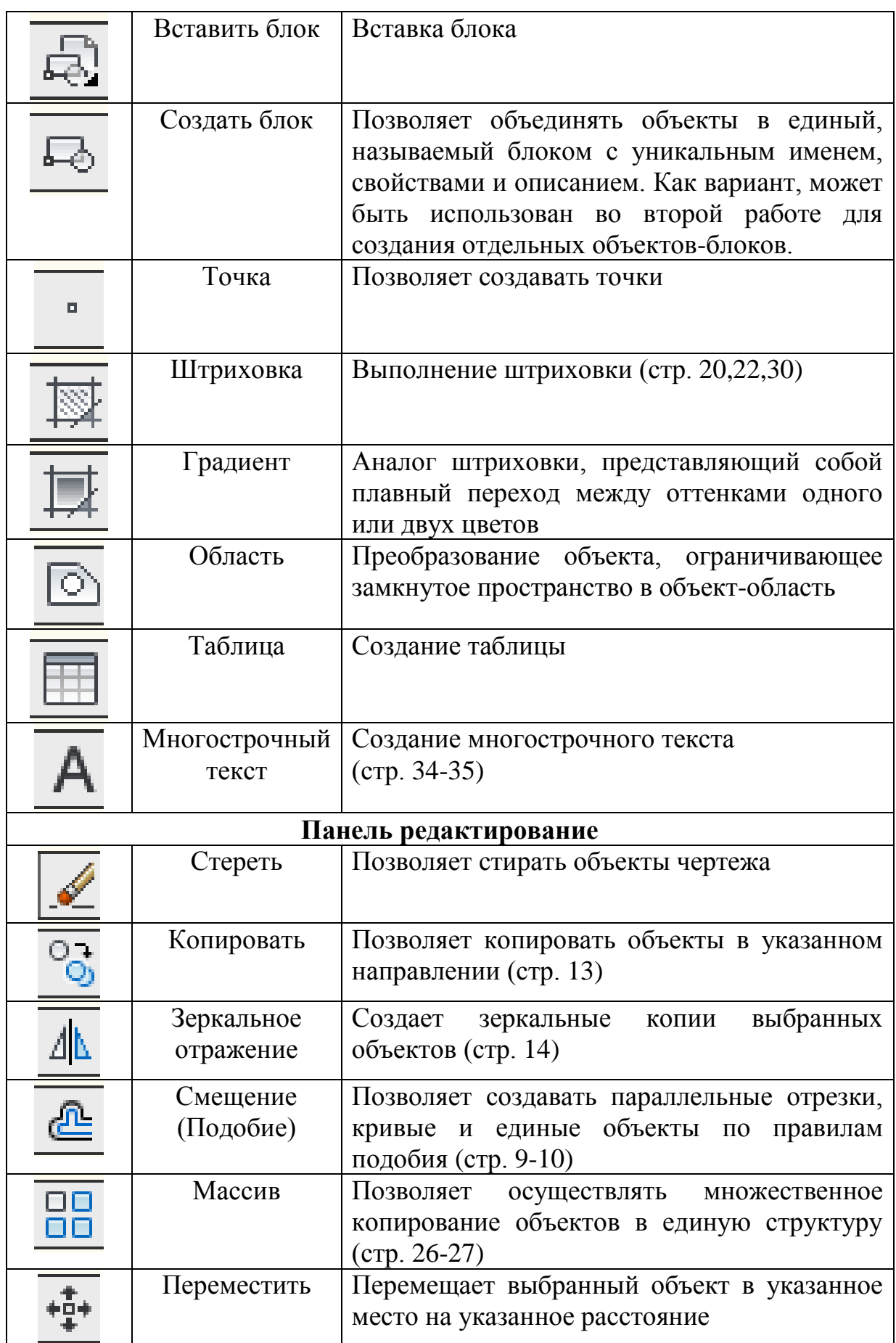

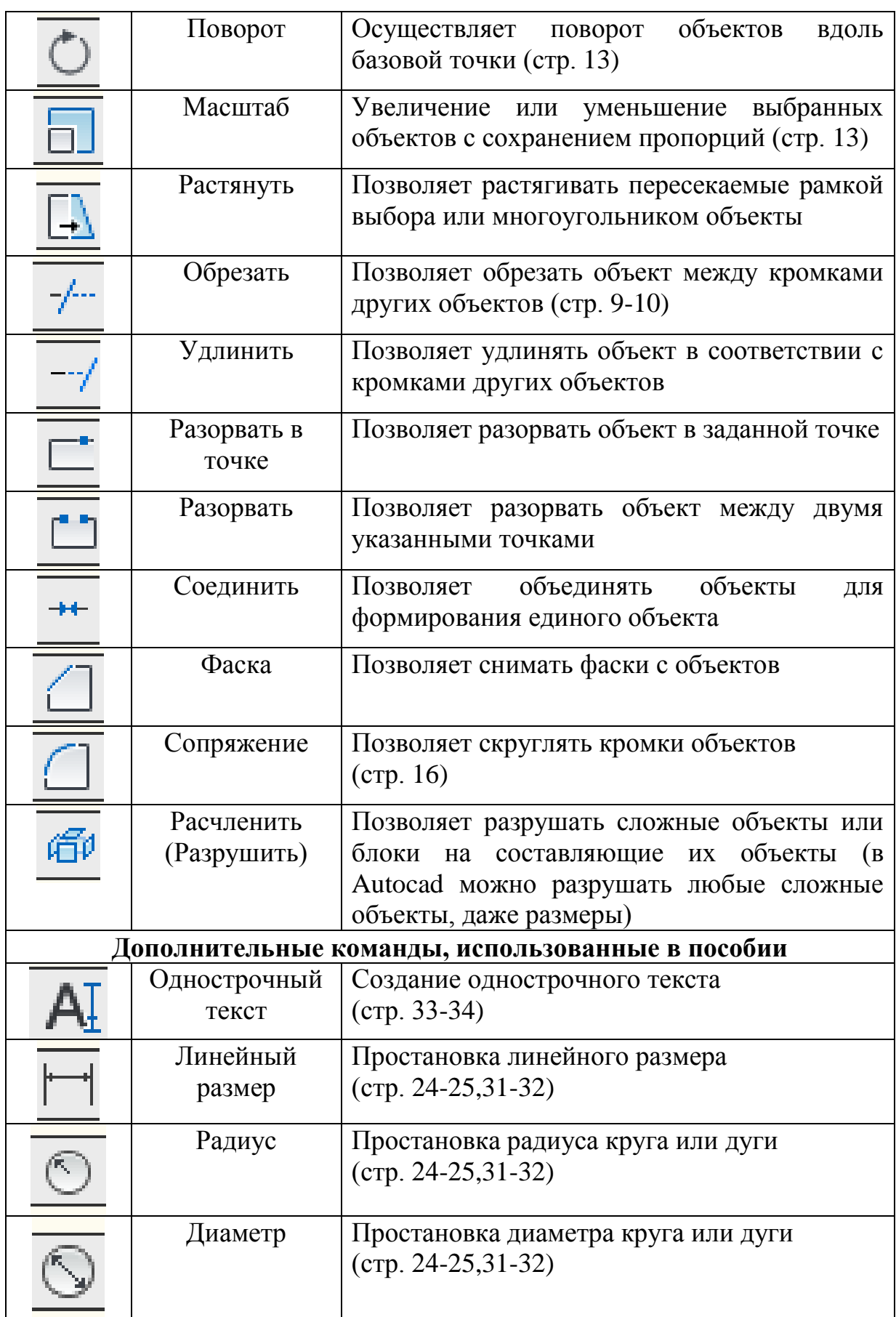

<span id="page-40-0"></span> $\Leftrightarrow$  $\begin{array}{c} \mathbb{F} \\ \hline \mathbb{F} \end{array},$  $\triangle$  $\frac{1}{\sqrt{2}}$ R<br>R<br>P ₿  $\triangle$  $\triangle$  $\overline{C}$  $\frac{\sum\limits_{i=1}^{n} \mathbb{E}[X_i]}{\sum\limits_{i=1}^{n} \mathbb{E}[X_i]}$  $\Join$ H  $\overline{\times}$ 学区 ∕ ≿ี 垦  $\overline{\mathsf{X}}$ 文  $\leftarrow$  $\begin{picture}(120,15) \put(0,0){\vector(1,0){15}} \put(15,0){\vector(1,0){15}} \put(15,0){\vector(1,0){15}} \put(15,0){\vector(1,0){15}} \put(15,0){\vector(1,0){15}} \put(15,0){\vector(1,0){15}} \put(15,0){\vector(1,0){15}} \put(15,0){\vector(1,0){15}} \put(15,0){\vector(1,0){15}} \put(15,0){\vector(1,0){15}} \put(15,0){\vector(1,0){15}} \put(15,0){\vector($ ₩

**Приложение Б**

**Приложение В**

<span id="page-41-0"></span>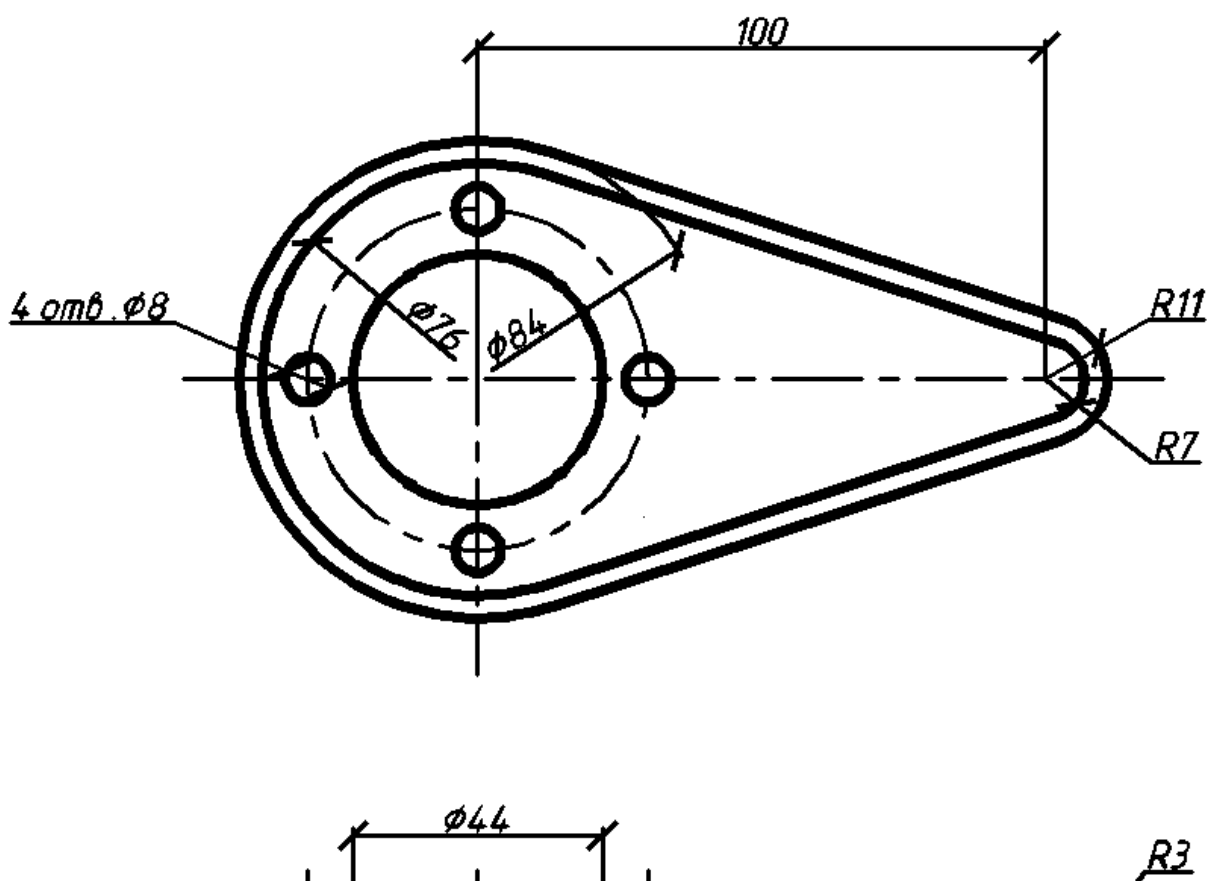

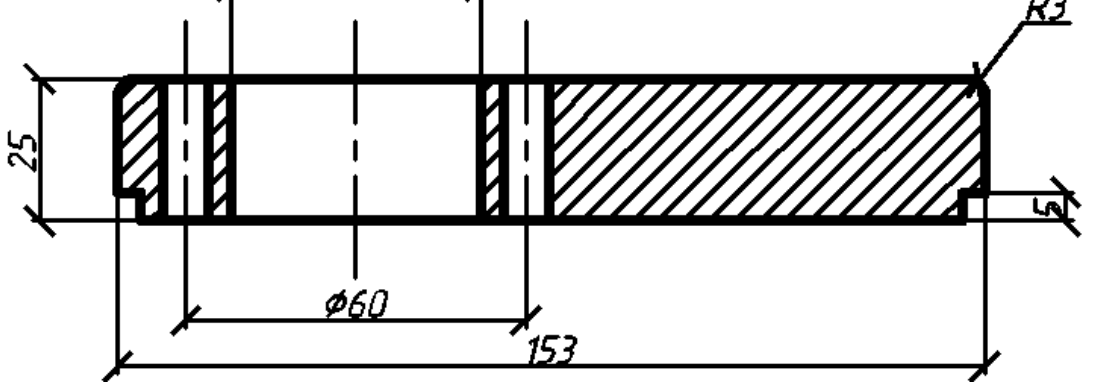

Соколов Михаил Михайлович Чадов Александр Юрьевич

# **Автоматизированное проектирование систем ТГВ с использованием программы Autocad**

Методические указания к курсовому и дипломному проектированию для студентов направления 270800.62 Строительство с профилем «Теплогазоснабжение и вентиляция»

Подписано к печати 14.04.2014 г. Бумага офсетная. Печать плоская. Формат  $60 \times 90$ , 1/16. Усл. печ. л. 2,7. Уч. изд. л. 1,6. Тираж 100 экз. Заказ №

Федеральное государственное бюджетное образовательное учреждение высшего профессионального образования «Нижегородский государственный архитектурно-строительный университет» (ННГАСУ), 603950, Нижний Новгород, Ильинская, 65.

Полиграфический центр ННГАСУ, Н. Новгород, ул. Ильинская ,65